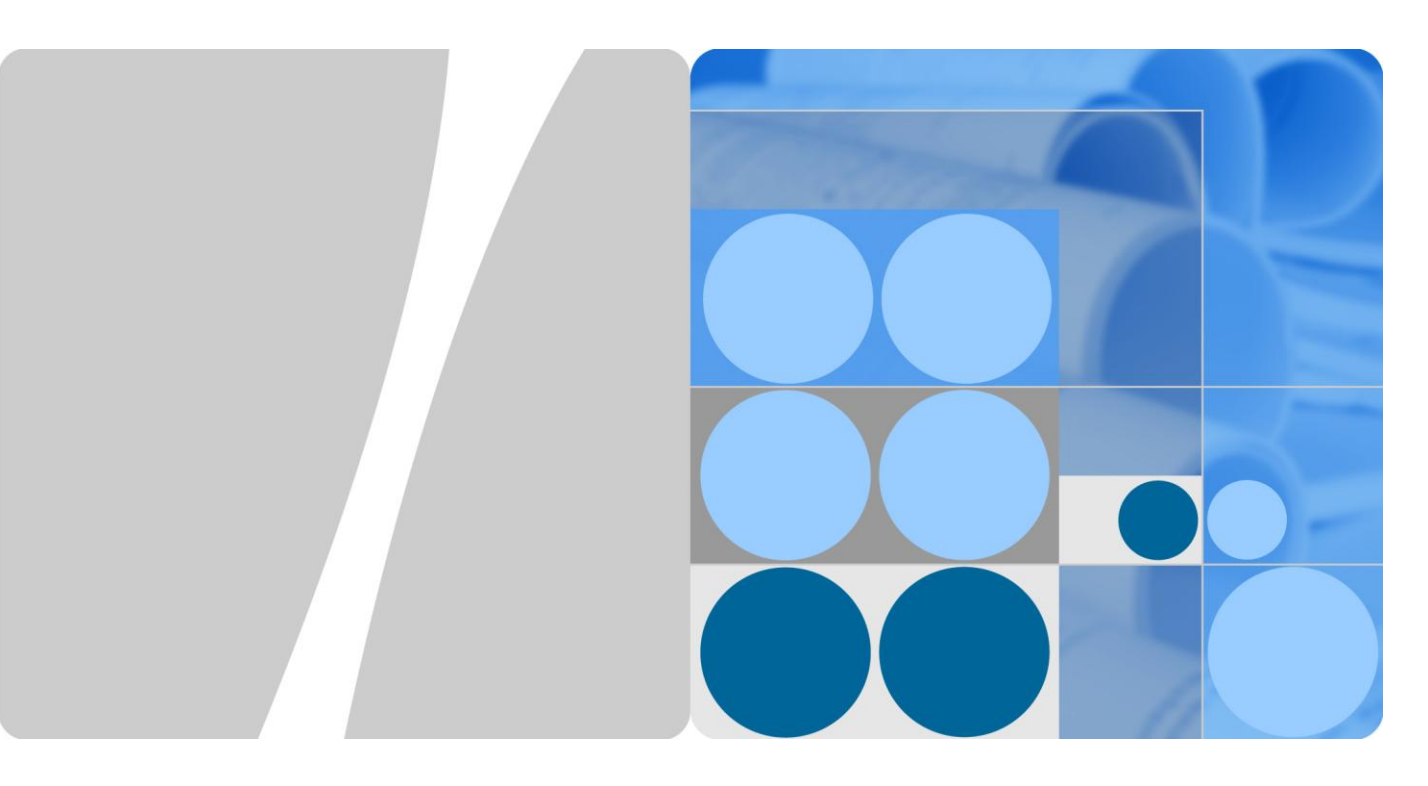

## **CloudEngine 12800 Series Switches Switches**

## **SVF Technology White Paper**

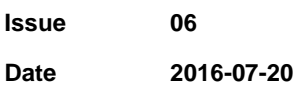

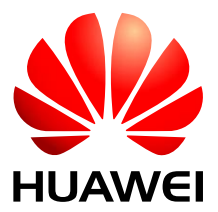

**HUAWEI TECHNOLOGIES CO., LTD.**

### **Copyright © Huawei Technologies Co., Ltd. 2016. All rights reserved.**

No part of this document may be reproduced or transmitted in any form or by any means without prior written consent of Huawei Technologies Co., Ltd.

### **Trademarks and Permissions**

and other Huawei trademarks are trademarks of Huawei Technologies Co., Ltd.

All other trademarks and trade names mentioned in this document are the property of their respective holders.

### **Notice**

The purchased products, services and features are stipulated by the contract made between Huawei and the customer. All or part of the products, services and features described in this document may not be within the purchase scope or the usage scope. Unless otherwise specified in the contract, all statements, information, and recommendations in this document are provided "AS IS" without warranties, guarantees or representations of any kind, either express or implied.

The information in this document is subject to change without notice. Every effort has been made in the preparation of this document to ensure accuracy of the contents, but all statements, information, and recommendations in this document do not constitute a warranty of any kind, express or implied.

### Huawei Technologies Co., Ltd.

Address: Huawei Industrial Base Bantian, Longgang Shenzhen 518129 People's Republic of China

Website: [http://e.huawei.com](http://e.huawei.com/)

## **Contents**

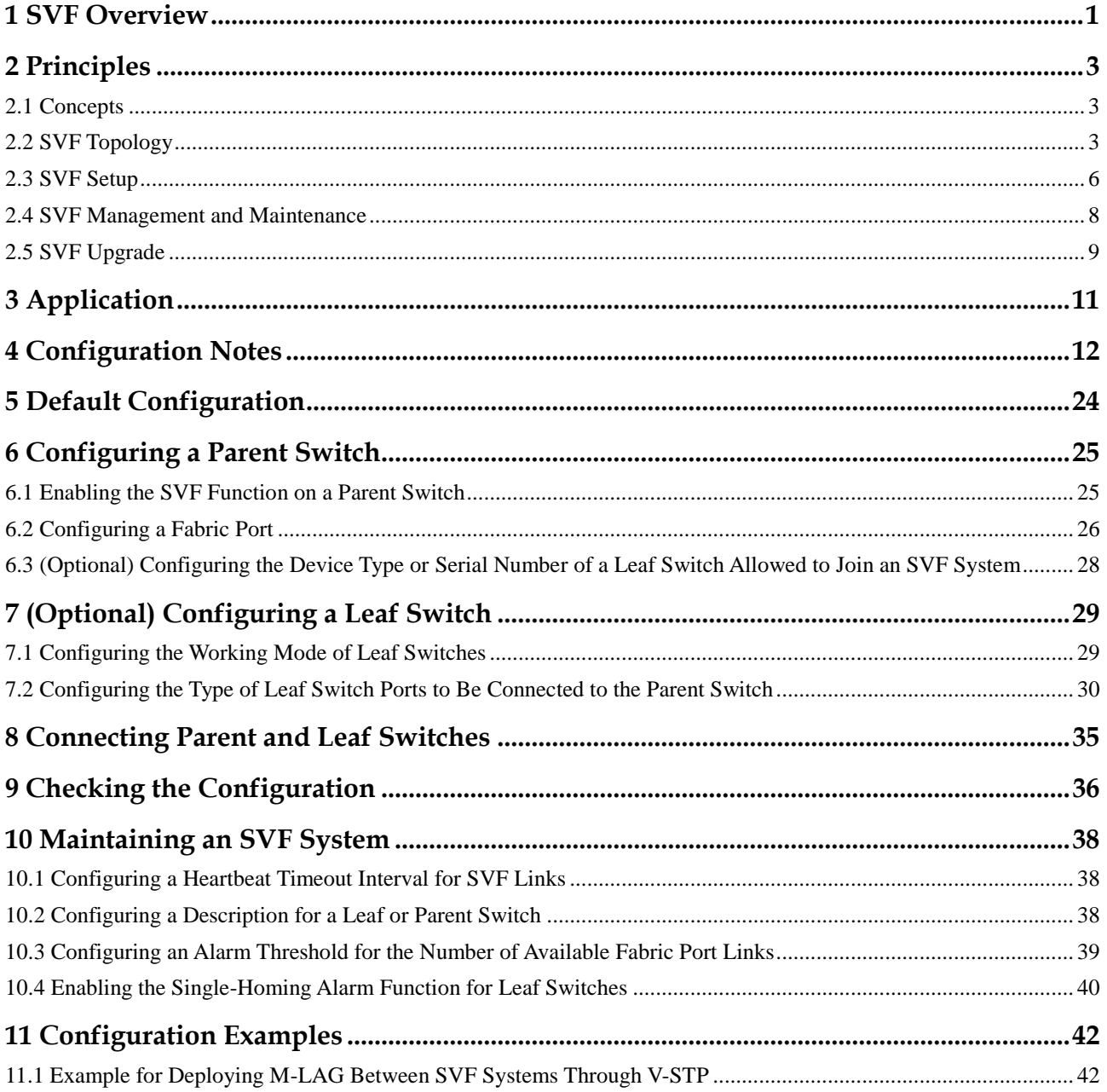

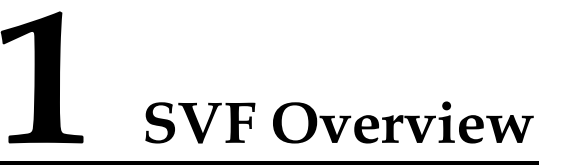

<span id="page-3-0"></span>This section describes the purpose and functions of SVF.

In the traditional access layer networking used in data centers, servers connect to the network through a large number of fixed switches, as shown i[n Figure 1-1.](#page-3-1) As the network size expands, increasing network devices are deployed. Network management becomes an important issue in data center infrastructure management.

<span id="page-3-1"></span>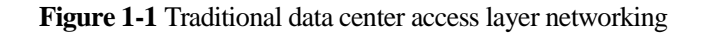

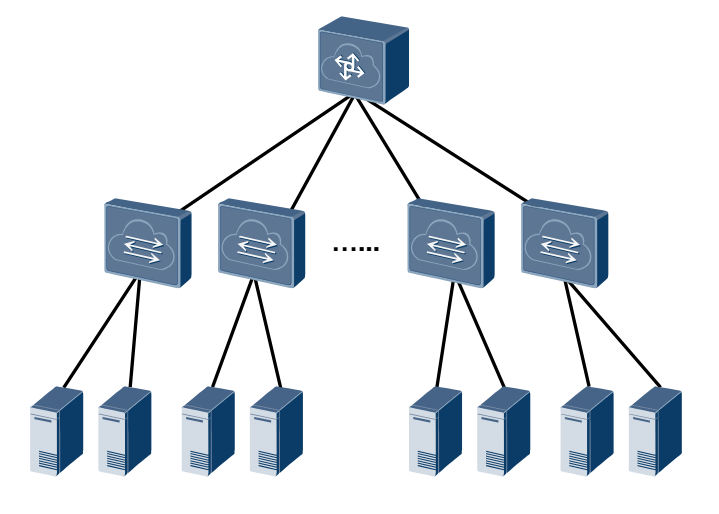

Super virtual fabric (SVF) is a vertical virtualization technology that virtualizes access and aggregation switches into one device to simplify network configuration and management, as shown i[n Figure 1-2.](#page-4-0)

<span id="page-4-0"></span>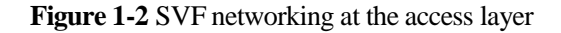

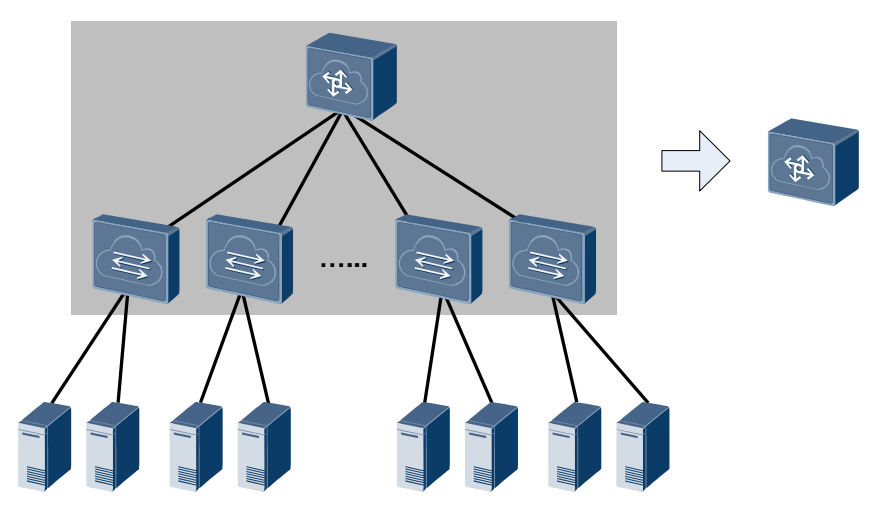

Compared with traditional access layer networking, SVF networking has the following advantages:

- Lower network construction costs: Low-cost switches are used as access switches, so network construction costs are reduced.
- Simpler configuration and management: SVF virtualizes multiple devices into one, reducing the number of nodes to manage. You do not need to deploy complex loop prevention protocols, simplifying network configuration and management.
- Higher scalability and more flexible deployment: When more access ports are required on the network, you only need to add low-cost fixed switches to the network. Moreover, these low-cost switches are deployed near servers, making network deployment more flexible.

# **2 Principles**

## <span id="page-5-1"></span><span id="page-5-0"></span>**2.1 Concepts**

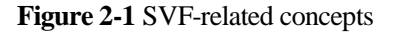

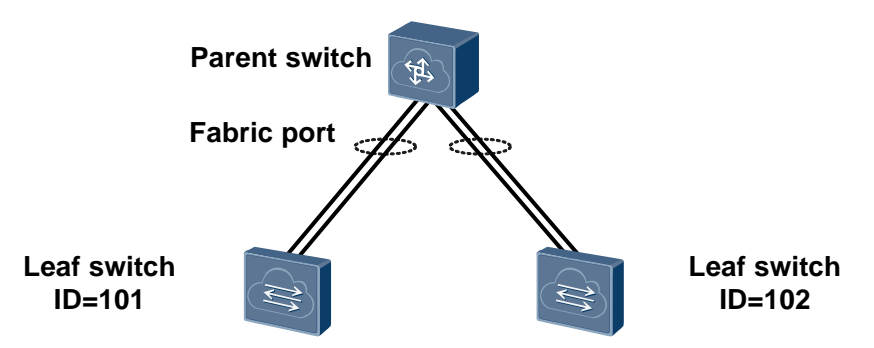

### **Parent/Leaf switch**

Devices in an SVF system play either of the following roles:

- Parent switch: controls and manages the entire SVF system.
- Leaf switch: an extended device that acts as a remote device to connect to the parent switch and servers.
- **Leaf ID**

A leaf ID is the identifier of a leaf switch. Leaf IDs are used to identify and manage leaf switches in an SVF system. Each leaf switch has a unique leaf ID.

**Fabric port**

A fabric port is a logical port that connects a parent switch and a leaf switch. One or more member ports can be added to a fabric port.

## <span id="page-5-2"></span>**2.2 SVF Topology**

[Figure 2-2](#page-6-0) shows the SVF topology where a leaf switch connects to the parent switch through member ports of a fabric port. One leaf switch can connect to only one parent switch.

<span id="page-6-0"></span>**Figure 2-2** SVF topology

The parent switch must be a standalone switch but not a stack of two devices.

To ensure uplink traffic reliability, you can enable a server to connect to leaf switches of two SVF systems through a multichassis link aggregation group (M-LAG) and each leaf switch to connect to a different parent switch, as shown in [Figure 2-3.](#page-6-1) For details about M-LAG, see M-LAG Configuration in the *CloudEngine 12800 Series Switches Configuration Guide*.

**Figure 2-3** M-LAG application in SVF

<span id="page-6-1"></span>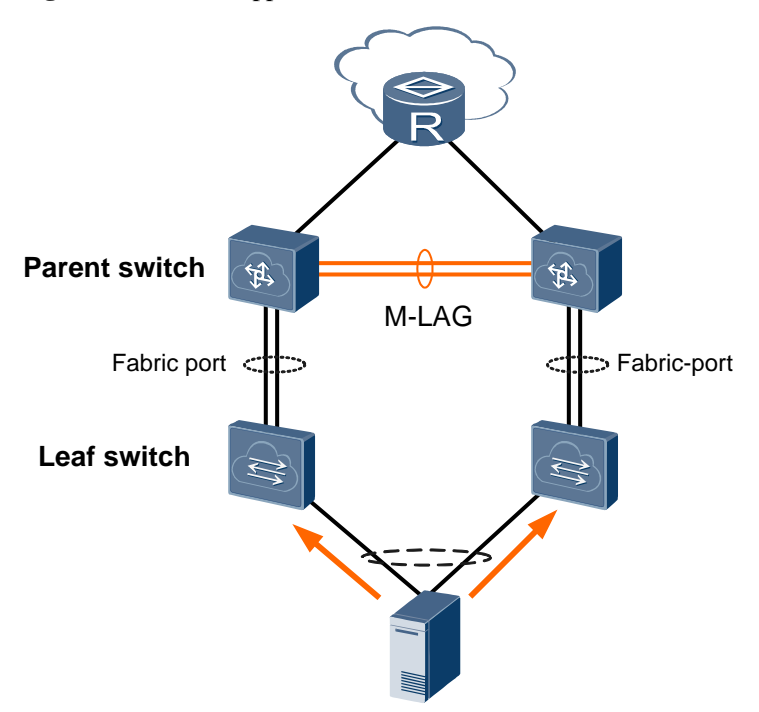

M-LAG ensures high reliability through link backup in addition to loading balancing server traffic. As shown in [Figure 2-4,](#page-7-0) when a link or switch fails, server traffic is switched to another link.

<span id="page-7-0"></span>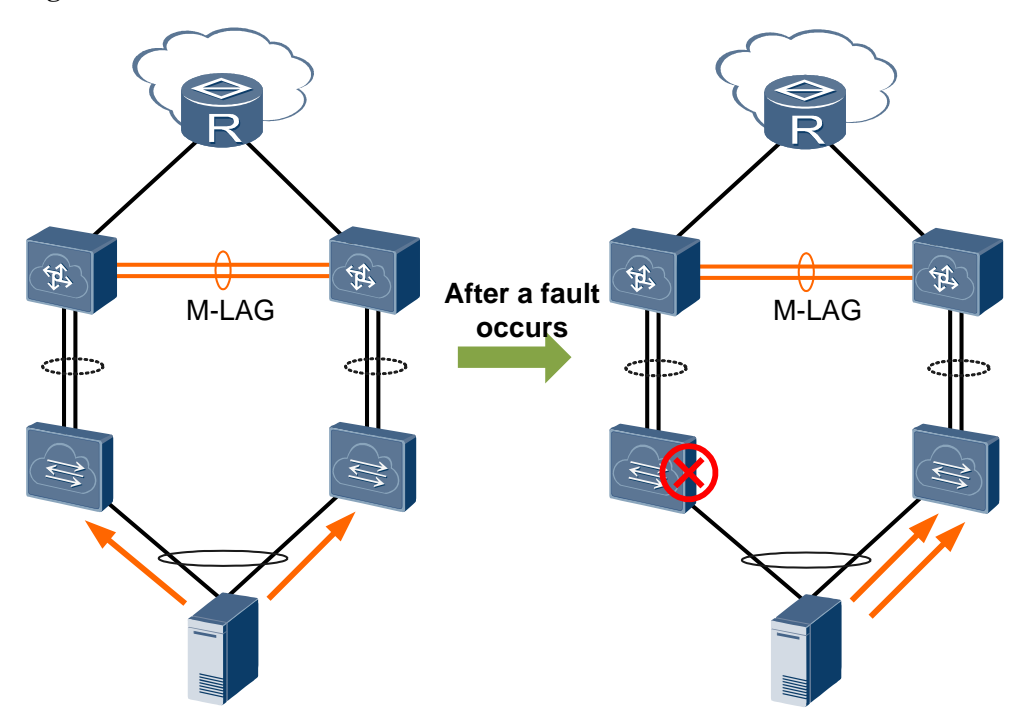

#### **Figure 2-4** Traffic switchover in the case of an M-LAG fault

[Figure 2-5](#page-8-1) shows the network topologies that are not supported in SVF.

#### <span id="page-8-1"></span>**Figure 2-5** Unsupported network topologies

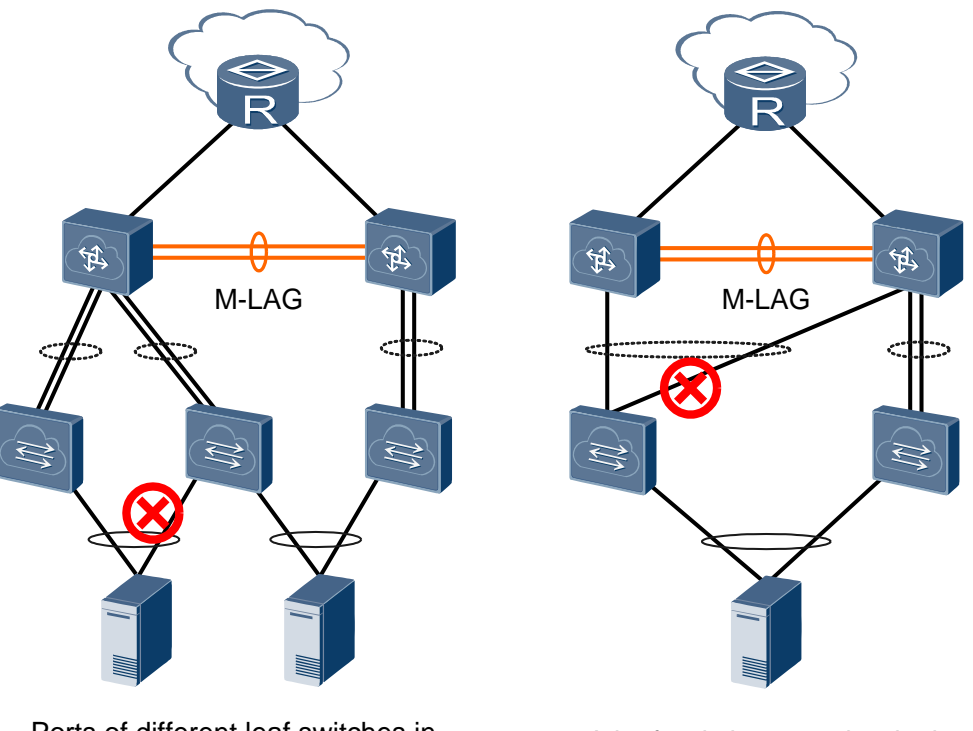

Ports of different leaf switches in the same SVF system cannot be added to the same Eth-Trunk

A leaf switch cannot be dualhomed to two parent switches

## <span id="page-8-0"></span>**2.3 SVF Setup**

### **Switch Working Modes**

Switches that can be used as leaf switches in an SVF system support the following working modes:

- Stack mode: runs as an independent switch. A switch starting in this mode has complete system software and saves a configuration file.
- Leaf mode: runs as a leaf switch in an SVF system. A switch starting in this mode can only connect to a parent switch as an extended interface card. It has no configuration or management functions, and does not save any configuration.
- Auto-negotiation: determines whether to work in stack or leaf mode through auto-negotiation.

By default, a switch negotiates with the parent switch to determine its working mode, as shown i[n Figure 2-6.](#page-9-0) If a switch is powered on without any configuration (no startup configuration file), it initiates an SVF negotiation initiates an SVF negotiation by sending link probe packets and attempts to join an SVF system. If the switch has a configuration file, it starts in stack mode.

You can set the working mode of a switch. After you set the working mode of a switch to stack or leaf, the switch automatically starts in this mode and does not perform the negotiation.

**Figure 2-6** Switch working mode determination

<span id="page-9-0"></span>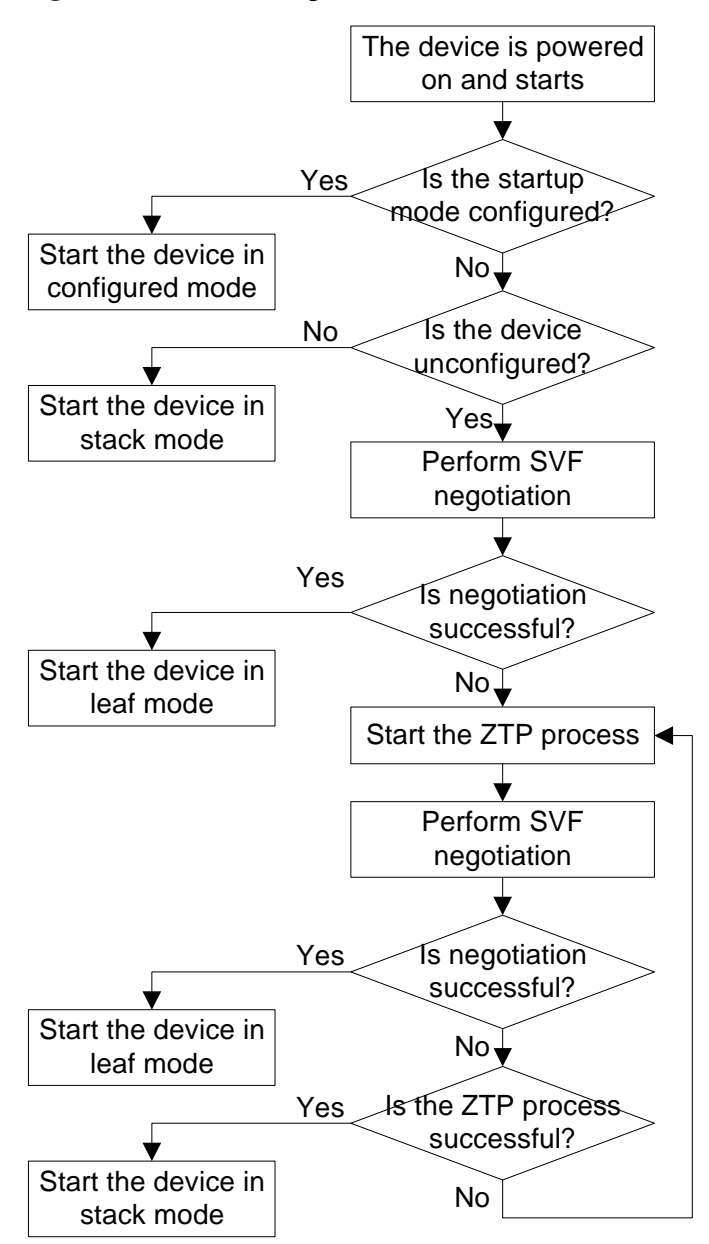

For details about ZTP, see ZTP Configuration in the *CloudEngine 8800&7800&6800&5800 Series Switches Configuration Guide - Basic Configuration*.

### **SVF Setup Process**

After a switch starts in leaf mode, it obtains required information such as the leaf ID and software version from the parent switch. An SVF system is set up after the following steps:

- 1. Leaf ID allocation: After leaf switches are connected to the parent switch, they send protocol packets to the parent switch. The parent switch then allocates leaf IDs to the leaf switches.
- 2. Software version synchronization: The leaf switches obtain software version information from the parent switch. If the software version of a leaf switch is different from that of the parent switch, the leaf switch automatically downloads the system software from the parent switch. After the software download is complete, the leaf switch restarts with the new version and registers with the parent switch.

Leaf switches only obtain a software package from the system software of the parent switch, not the complete system software. The system software of the parent switch contains two software packages with different functions. One is used for running the parent switch itself, and the other is synchronized to the leaf switches.

3. Configuration delivery: The parent switch delivers configuration information to the leaf switches.

### <span id="page-10-0"></span>**2.4 SVF Management and Maintenance**

### <span id="page-10-1"></span>**Interface Numbering Rules**

In an SVF system, interfaces on a parent switch are numbered in the format *1/slot ID/subcard ID/interface number*, and interfaces on a leaf switch are numbered in the format *leaf ID/1/subcard ID/interface number*, as shown in [Table 2-1.](#page-10-1)

| Role          | <b>Interface Numbering</b><br><b>Rules</b>                                             | <b>Remarks</b>                                                                                                    |
|---------------|----------------------------------------------------------------------------------------|----------------------------------------------------------------------------------------------------|
| Parent switch | 1/slot ID/subcard<br>ID/interface number<br><b>NOTE</b><br>1 indicates the chassis ID. | After the SVF function is<br>enabled on a parent switch,<br>interfaces on the parent<br>switch are numbered in the<br>format <i>l/slot ID/subcard</i><br><i>ID/interface number</i> but not<br>slot ID/subcard ID/interface<br>number. |
| Leaf switch   | Leaf $ID/1$ /subcard<br>ID/interface number<br><b>NOTE</b><br>1 indicates the slot ID. | The leaf ID ranges from 101<br>to $254$ .                                                                                                    |

**Table 2-1** Interface numbering rules

### **Logging In to an SVF System**

As a virtual device, an SVF system is configured and managed through the parent switch. You can use either of the following methods to log in to an SVF system:

 Through the console interface, management interface, or a Layer 3 interface of the parent switch

 Through the console interface or management interface of any leaf switch When users connect to the management interfaces of the parent and leaf switches of an SVF system, only the user connecting to the parent switch can log in to the SVF system.

You must specify the IP address of the parent switch when logging in to the SVF system remotely.

### **Configuration and Management**

In an SVF system, the leaf switches do not have configuration and management functions, and they are configured and managed on the parent switch. After you configure the leaf switches on the parent switch, the configuration information is saved on the parent switch. The leaf switches do not save any configuration. If a leaf switch is restarted or replaced by a new leaf switch, the parent switch delivers configuration to the leaf switch through the SVF link. Similar to interface cards of chassis switches, leaf switches are plug-and-play.

### <span id="page-11-0"></span>**2.5 SVF Upgrade**

During the SVF system upgrade, the system software for next startup is specified on the parent switch. After the parent switch restarts, leaf switches automatically synchronize the system software version with the software version on the parent switch. To minimize service interruption time, leaf switches download the new system software from the parent switch at the same time the parent switch specifies the system software for next startup. After the new system software is downloaded to leaf switches, the leaf switches and parent switch restart simultaneously[. Table 2-2](#page-11-1) describes the specifications for the system restart time during the SVF system upgrade.

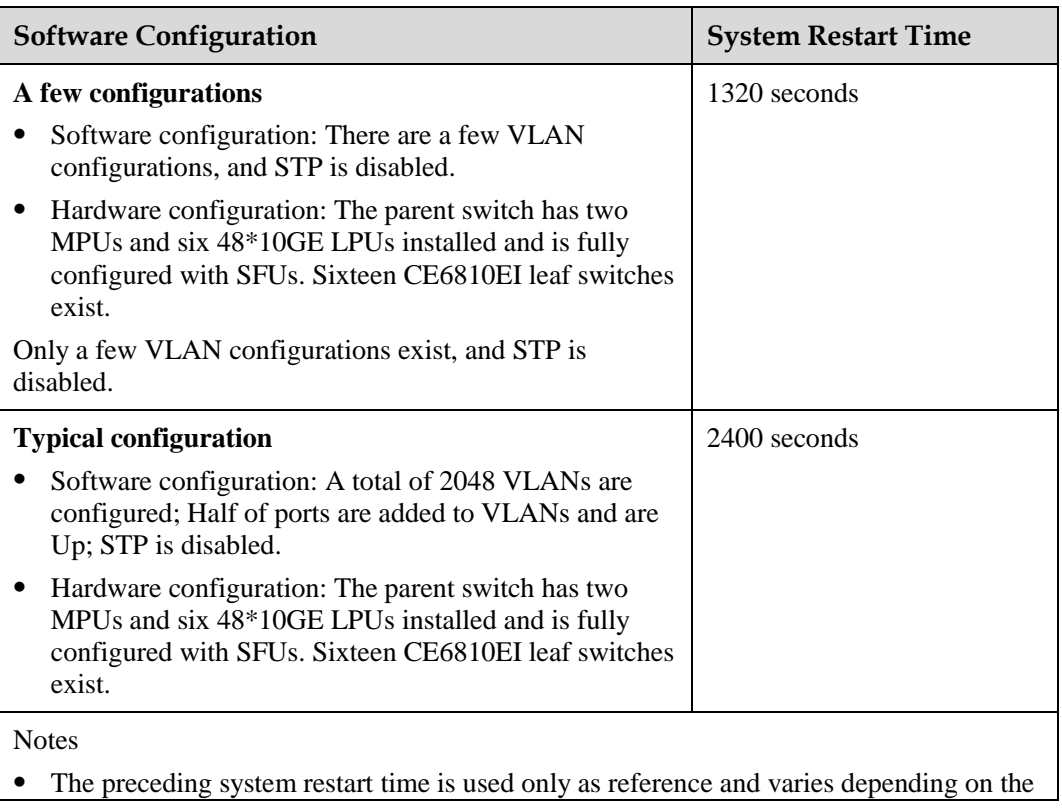

### <span id="page-11-1"></span>**Table 2-2**

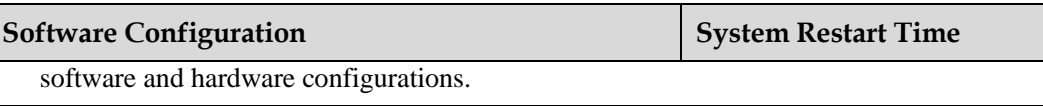

If M-LAG has been configured between two SVF systems, you can upgrade the two SVF systems one by one to ensure uninterrupted service traffic forwarding. As shown in [Figure 2-7,](#page-12-0) you can upgrade SVF 1 and then upgrade SVF 2 after SVF 1 is upgraded.

<span id="page-12-0"></span>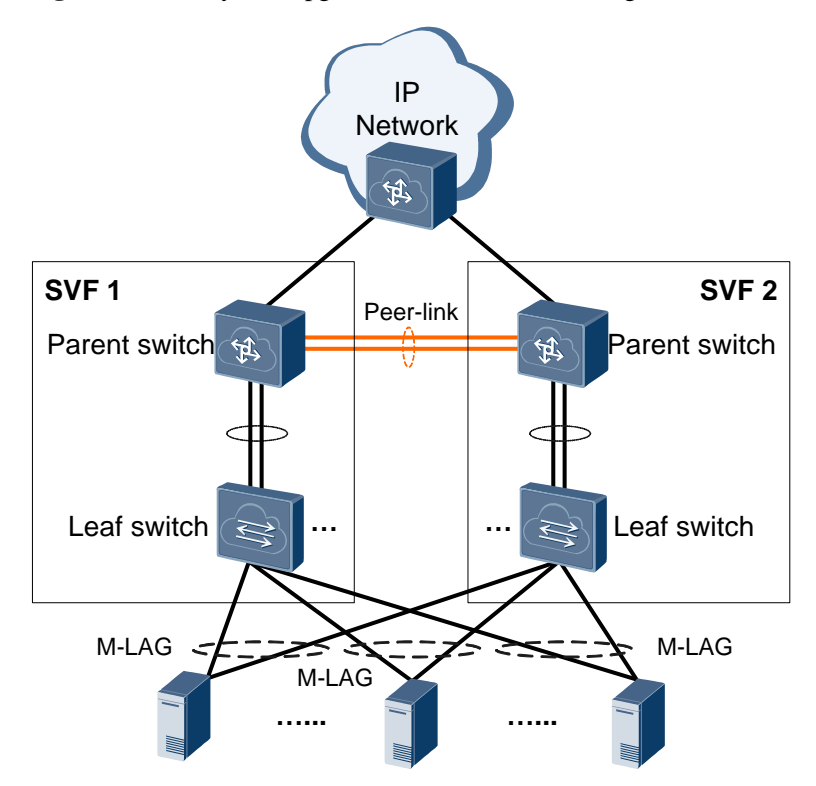

**Figure 2-7** SVF system upgrade when M-LAG is configured

## **3 Application**

<span id="page-13-0"></span>This section describes a typical SVF application scenario.

As shown in [Figure 3-1,](#page-13-1) low-cost leaf switches are deployed in server racks to provide servers with network access. This deployment reduces network construction costs. The parent switches are deployed in a centralized manner, which simplifies device management and allows network cables to be routed more neatly.

**Figure 3-1** SVF application at the data center access layer

<span id="page-13-1"></span>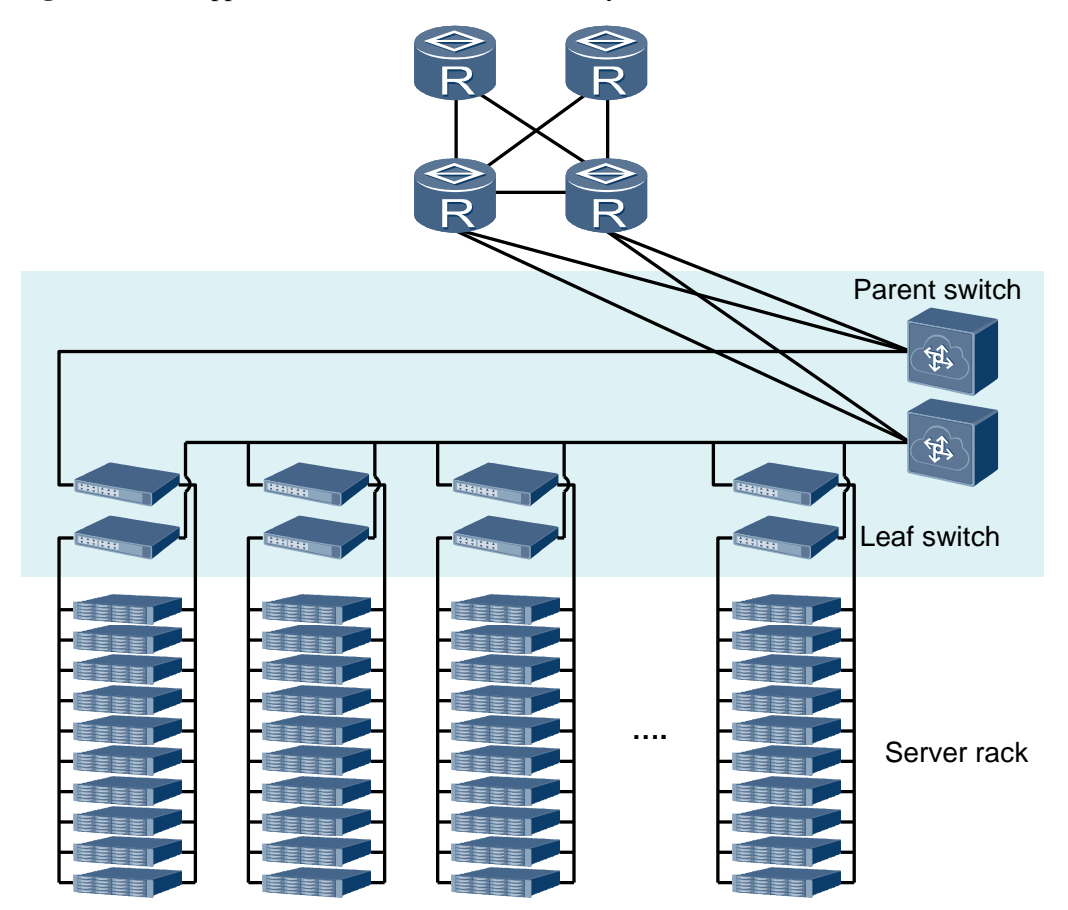

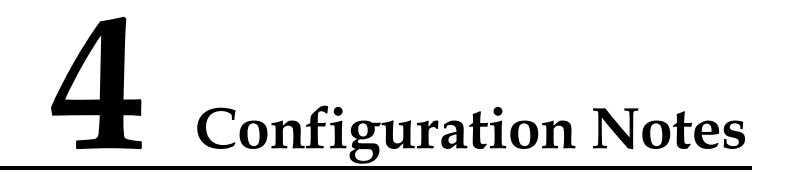

<span id="page-14-0"></span>This section provides the points of attention when configuring SVF.

### **License Support**

SVF is a basic feature of a switch and is not under license control.

### <span id="page-14-1"></span>**Device and Version Requirements**

[Table 4-1](#page-14-1) lists the device models and versions used to set up SVF systems.

| <b>Version</b>              | <b>Parent Switch</b><br>Model                                                  | <b>Leaf Switch</b><br>Model                                                                                                    | <b>Remarks</b>                                                                                                    |
|-----------------------------|--------------------------------------------------------------------------------|----------------------------------------------------------------------------------------------------|----------------------------------------------------------------------------------------------------|
| V100R00<br>5C00             | CE12804<br><b>CE12808</b><br>CE12812<br>CE12816                                | CE6850-48T4<br>Q-EI<br>CE6810-48S4Q<br>-EI<br>CE5810-48T4S<br>$-EI$<br>CE5810-24T4S<br>-EI                                                                   | Leaf switches in an SVF<br>system can be switches of<br>different series and models.<br>For example,<br>CE6810-48S4Q-EI and<br>CE5810-48T4S-EI can belong<br>to the same SVF system.<br>Versions of leaf switches must<br>be the initial version that |
| V100R00<br>5C <sub>10</sub> | CE12804<br>CE12808<br>CE12812<br>CE12816<br><b>CE12804S</b><br><b>CE12808S</b> | CE6850-48T4<br>Q-EI<br>CE6810-48S4Q<br>$-EI$<br>CE5810-48T4S<br>-EI<br>CE5810-24T4S<br>$-EI$<br>CE5850-48T4S<br>$2Q-EI$<br>CE6810-48S-L<br>I<br>CE6810-48S4Q | supports this model of<br>switches as leaf switches or<br>higher versions.                                                                                                    |

**Table 4-1** Device models and versions used to set up SVF systems

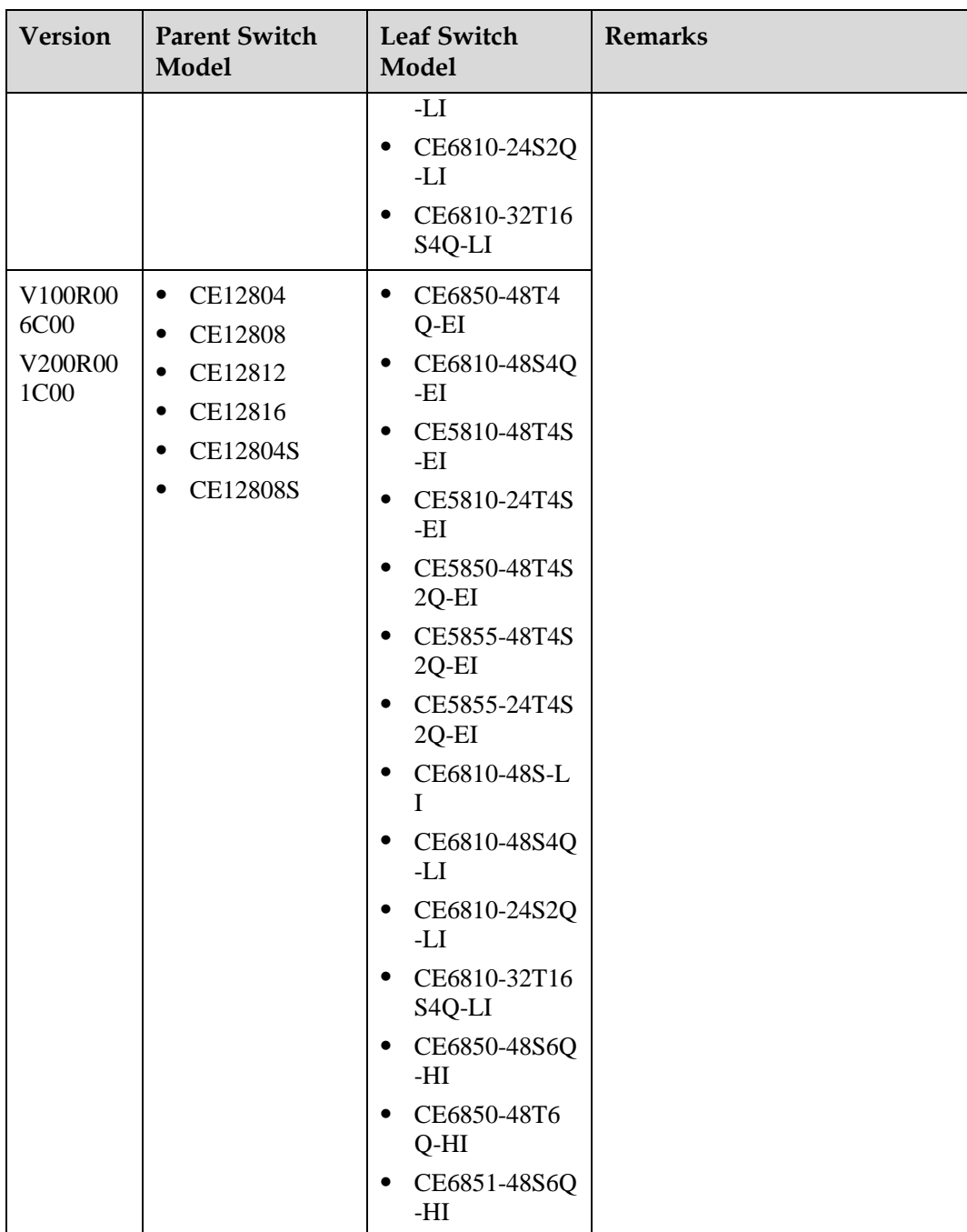

### <span id="page-15-0"></span>**Device Quantity and Port Requirements**

[Table 4-2](#page-15-0) lists the requirements for member switch quantity and ports during SVF setup.

**Table 4-2** SVF member switch quantity and port requirements

| <b>Item</b>                  | Description | <b>Remarks</b>                                                                   |
|------------------------------|-------------|----------------------------------------------------------------------------------|
| Number of<br>parent switches |             | The parent switch must be a standalone switch<br>but not a stack of two devices. |

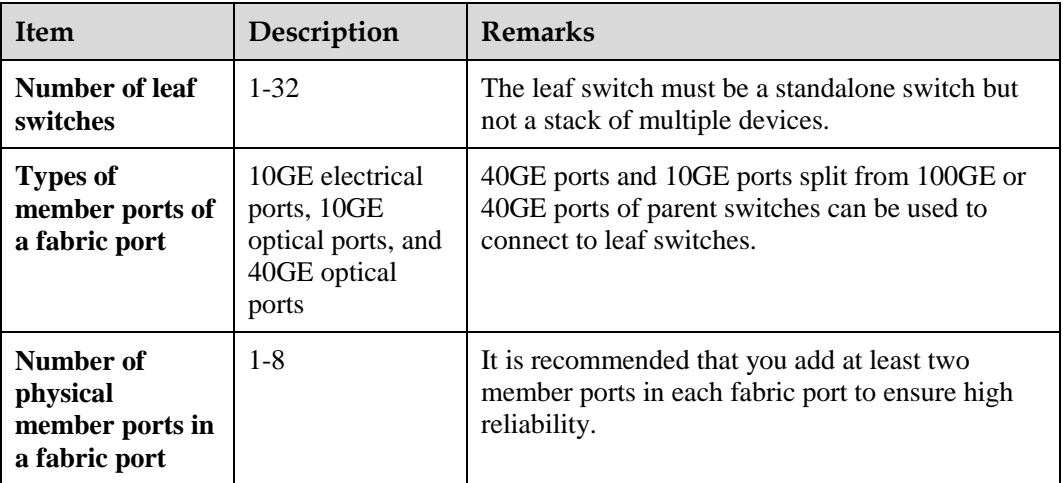

To learn about the default and configured leaf switch ports to be connected to a parent switch, se[e Table 4-3.](#page-16-0)

| <b>Version</b> | <b>Leaf Switch</b><br><b>Model</b>                            | <b>Default Port</b>                                                                                                    | <b>Configured Port</b>                                                       |
|----------------|---------------------------------------------------------------|----------------------------------------------------------------------------------------------------|------------------------------------------------------------------------------|
| V100R005C00    | CE5810-48T4S<br>-EI<br>CE5810-24T4S<br>-EI<br>CE6810-48S4Q-EI | Last four 10GE ports<br>Last four 40GE ports or                                                                                                    | Configured ports are not<br>supported.<br>Auto-negotiation<br>٠              |
|                |                                                               | last eight 10GE ports<br>perform<br>auto-negotiation:<br>If only 10GE ports<br>are connected to a<br>parent switch, 10GE<br>ports are preferred.<br>If only 40GE ports<br>are connected to a<br>parent switch, 40GE<br>ports are preferred.<br>If both 10GE and<br>40GE ports are<br>connected to a parent<br>switch, 40GE ports<br>are preferred. | 10GE: last eight<br>$\bullet$<br>10GE ports<br>40GE: last four<br>40GE ports |
|                | CE6850-48T4Q-EI                                               | Last four 40GE ports                                                                                                    | 10GE: last eight<br>$\bullet$<br>10GE ports<br>40GE: last four<br>40GE ports |
| V100R005C10    | CE5810-48T4S                                                  | 4*10GE                                                                                                    | Configured ports are not                                                     |

<span id="page-16-0"></span>**Table 4-3** List of leaf switch ports to be connected to a parent switch

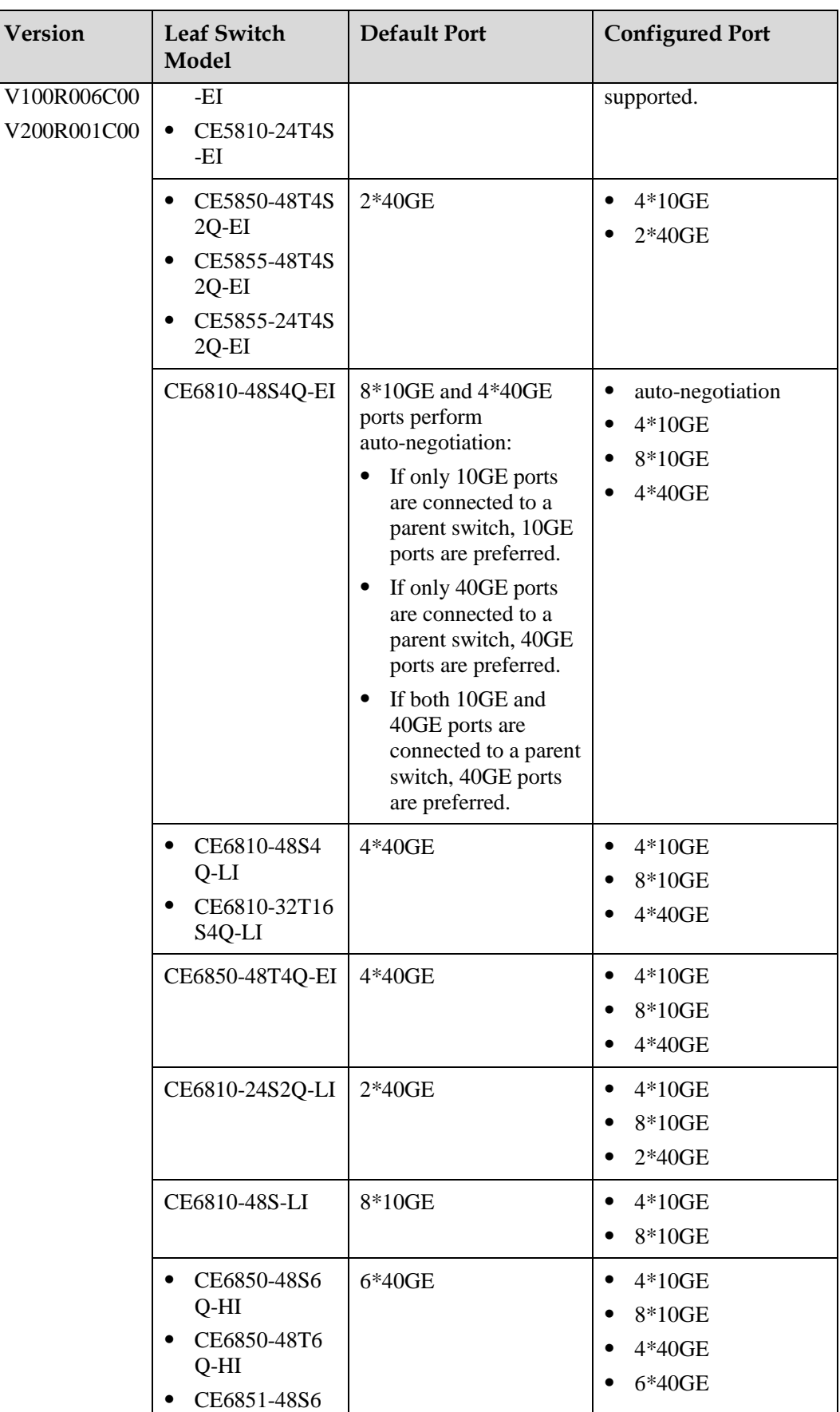

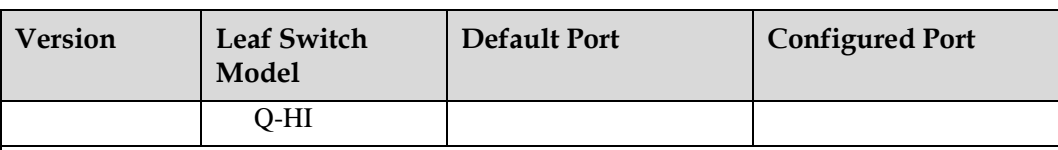

**Notes** 

- N\*10GE/N\*40GE indicates the last N 10GE/40GE interfaces on the device.
- When auto-negotiated or configured N\*10GE or N\*40GE ports are connected to a parent switch, these ports cannot be used as common service ports again. For example, when any one of 40GE1/0/1 to 40GE1/0/4 on a CE6810-48S4Q-EI is connected to a parent switch, the other ports of 40GE1/0/1 to 40GE1/0/4 cannot be used as common service ports.
- In V100R005C00 and later versions, the auto-negotiation function takes effect on a CE6810-48S4Q-EI switch only one time. Leaf switches can use only the ports negotiated for the first time to connect to a parent switch. To change the leaf switch ports, you must manually configure the type of leaf switch ports.

### <span id="page-18-0"></span>**Cable Requirements**

High-speed cables, AOC cables, optical modules and fibers, or network cables can be used to connect stack member switches[. Table 4-4](#page-18-0) describes the cables applicable to different ports.

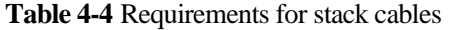

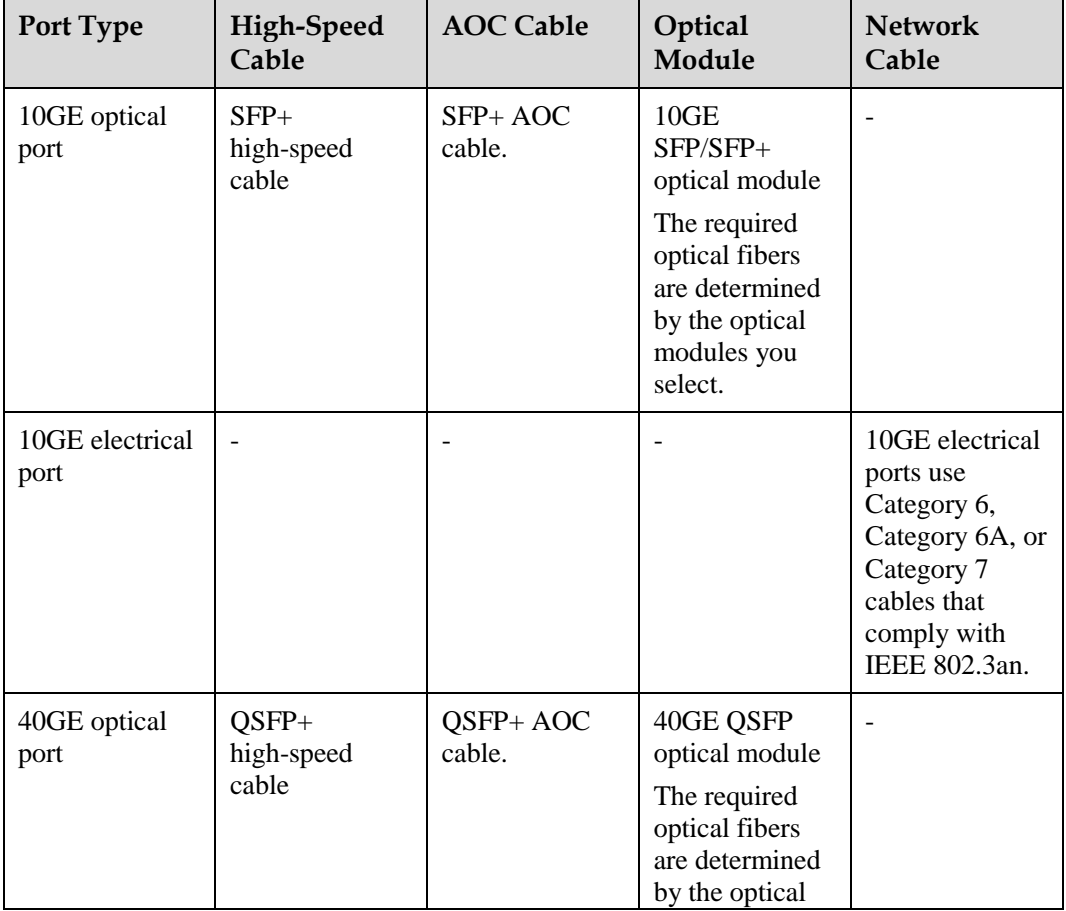

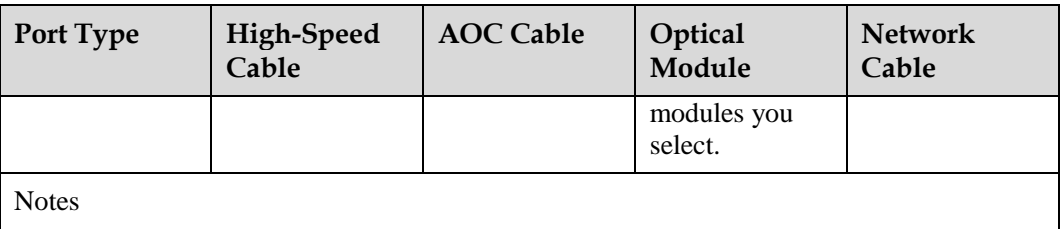

 10GE optical ports can be used for connection only when they have 10GE optical modules installed. If the GE optical or copper modules are installed on 10GE optical ports, the ports cannot be used to set up an SVF system.

### **Feature Dependencies and Limitations**

#### **Precautions**

Pay attention to the following points when configuring SVF:

 Huawei-certified optical or copper modules must be used. If high-speed cables or AOCs are used, you must purchase cables from Huawei.

Non-Huawei-certified optical or copper modules or cables that are not purchased from Huawei cannot ensure transmission reliability and may affect service stability. Huawei is not liable for any problem caused by the use of non-Huawei-certified optical or copper modules, or cables not purchased from Huawei, and will not fix such problems.

- One leaf switch can connect to only one parent switch.
- You can configure fabric ports in VSs and set the same ID for fabric ports in different VSs. Ports of leaf switches that a fabric port in a VS connects to belong to that VS.
- If the negotiated working of a switch is leaf, the switch starts in leaf mode. To start the switch in other modes, manually configure the working mode of the switch.
- To reduce CPU loads on LPUs and ensure reliability, you are advised to connect a leaf switch to multiple LPUs of the parent switch.

One LPU can connect to a maximum of 16 leaf switches. If there are more than 16 leaf switches, an alarm is generated. Determine the number of leaf switches connected to each LPU based on the total number of leaf switches in an SVF system. For example, if an SVF system has a total of 10 leaf switches and each leaf switch is dual-homed to two LPUs of the parent switch, connect 5 leaf switches to each LPU.

If an SVF system has more than 16 leaf switches, you are advised to connect the leaf switches to more than 2 LPUs to ensure redundancy and reliability.

 A function configured on a leaf switch must also be supported by the parent switch's LPU connected to the leaf switch. If the LPU does not support the function, the function does not work on the leaf switch.

For example, if a leaf switch is connected to a BA series Layer 2 LPU on the parent switch, Layer 3 functions configured on the leaf switch do not work.

 If the LPUs of the parent switch connected to the same leaf switch provide different service performance or entry capacities, packets sent from the leaf switch may fail to be forwarded or processed on the LPU with lower performance or capacity.

It is recommended that a leaf switch be connected to LPUs of the same specifications on the parent switch.

 If an existing leaf switch is replaced by a new switch of a different model, the new switch's ports with the same port types and port numbers as the existing switch's ports will inherit the configurations of the existing switch's ports. If the inherited

configurations contain the services that are not supported by the new switch, the configurations of these services cannot be deleted from the new switch. To delete these unsupported configurations, enable the new switch to go offline and then delete these configurations in offline mode.

- Multicast resources are shared by multiple services including VLAN, MAC, Eth-Trunk, M-LAG, Layer 2 protocol transparent transmission, SVF, Layer 3 physical interface, and multicast. If multicast resources in the system are insufficient for any of these services you are configuring, the system will display a configuration failure message. To solve this problem, you can delete some unnecessary service configuration, for example, delete unused VLANs.
- If the total traffic volume of high-priority (priority 7) user unknown unicast, multicast, and broadcast packets to be forwarded by a fabric port exceeds 90% of the fabric port bandwidth, these packets will preempt bandwidth of SVF management packets. This situation will result in the loss of management packets, or even worse, the restart of the leaf switch.

When a CE5810EI functions as a leaf switch, it will also be affected by high-priority unicast packets.

 In V100R005C00, if a fabric port that is incorrectly connected to an external network receives Ethernet packets of the type 0X5100 or 0X88CA, the SVF system may become faulty. If a common service port receives the two types of packets, the SVF system may also become faulty.

In V100R005C10 and later versions, if a fabric port that is incorrectly connected to an external network receives Ethernet packets of the type 0X5100 or 0X88CA, the SVF system may become faulty. When a common service port receives the two types of packets, it will discard the packets.

 Ports on the CE-FWA/CE-IPSA/CE-L48XS-FDA/CE-L36LQ-FD/CE-L36CQ-FD card cannot be used to establish an SVF system.

#### **Feature Support in SVF**

CE12800 series switches support different features than CE6800&5800 series switches. The following table shows the features supported by an SVF system consisting of CE12800 and CE6800&5800. The configuration of features that are not listed in the table is the same as that on CE12800.

| Feature                                 | <b>CE12800</b> | CE6800&<br>5800   | <b>Feature Support After SVF Is Configured</b>                                                                                                    |
|-----------------------------------------|----------------|-------------------|----------------------------------------------------------------------------------------------------|
| <b>CSS</b>                              | Supported      | Not.<br>supported | SVF and CSS conflict and cannot be<br>configured together.                                                                                                    |
|                                         |                |                   | If a switch does not have CSS enabled but<br>already has CSS configuration, the switch<br>cannot have SVF enabled. To check whether a<br>switch has CSS configuration, run the <b>display</b><br>stack configuration command. |
| <b>ISSU</b>                             | Supported      | Supported         | An SVF system cannot be upgraded using<br>ISSU.                                                                                                    |
| Aging time of<br>dynamic MAC<br>entries | Supported      | Supported         | Before enabling SVF, run the <b>mac-address</b><br><b>aging-time</b> <i>aging-time</i> command in the system<br>view to set the aging time of MAC entries to                                                                  |

**Table 4-5** Feature support in SVF

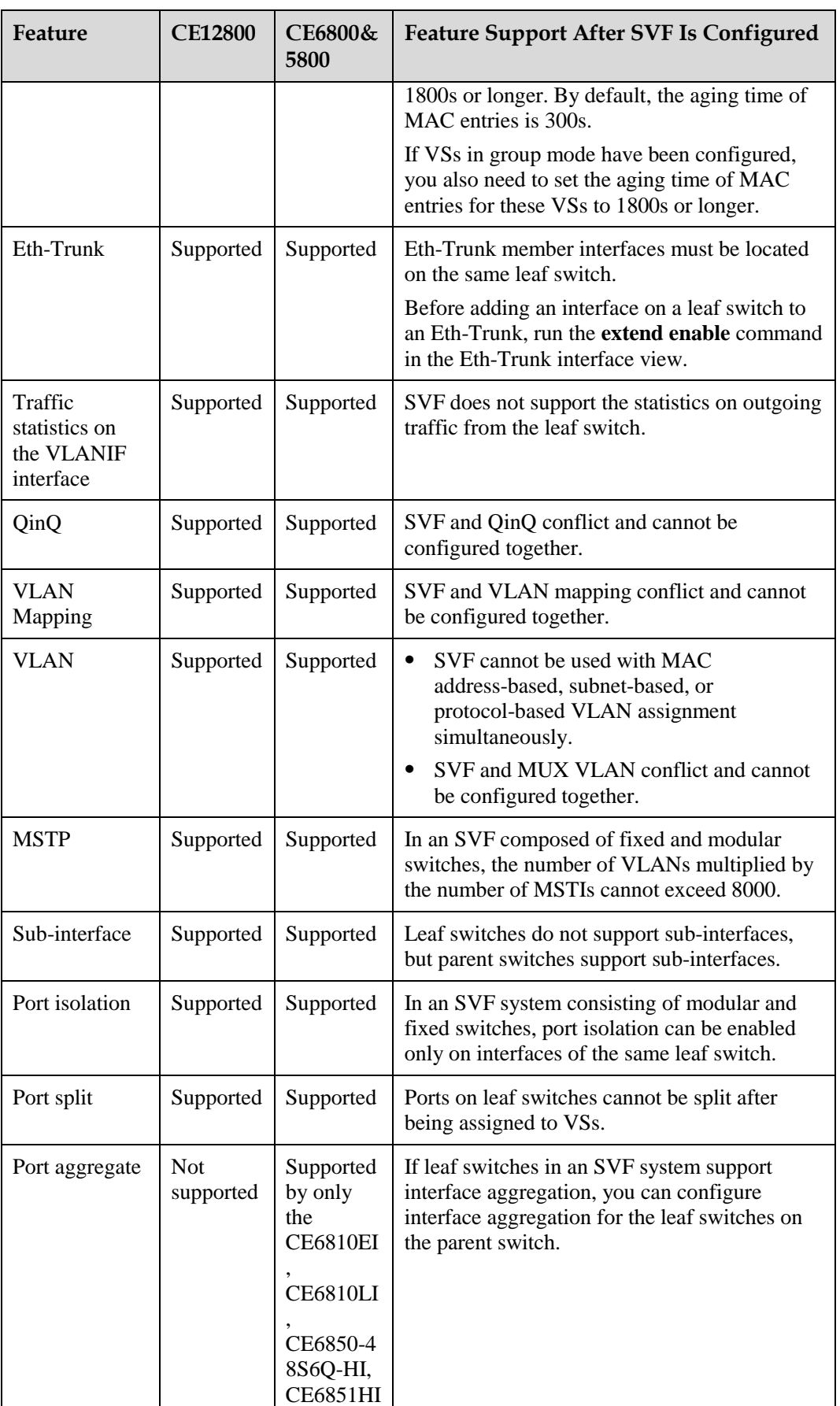

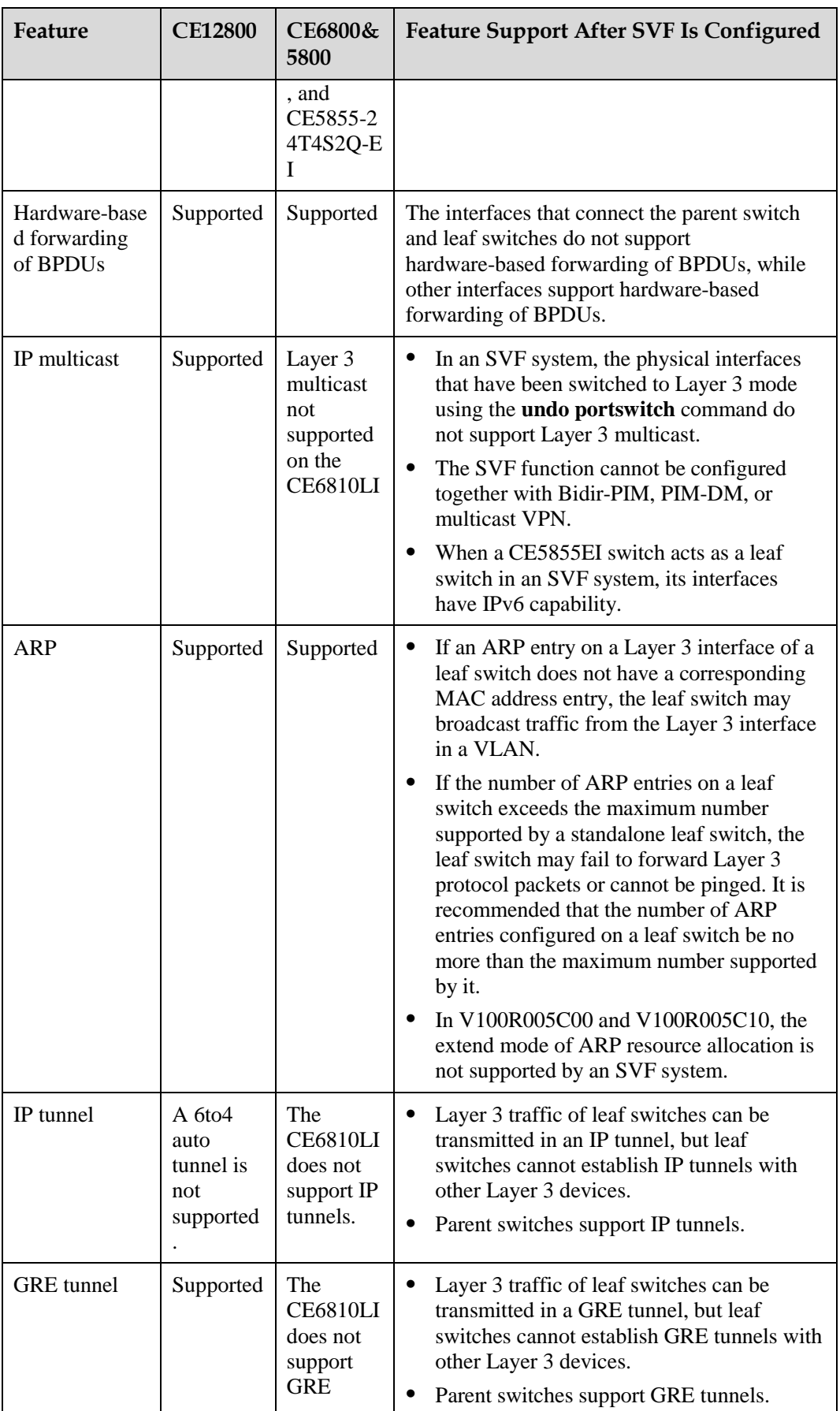

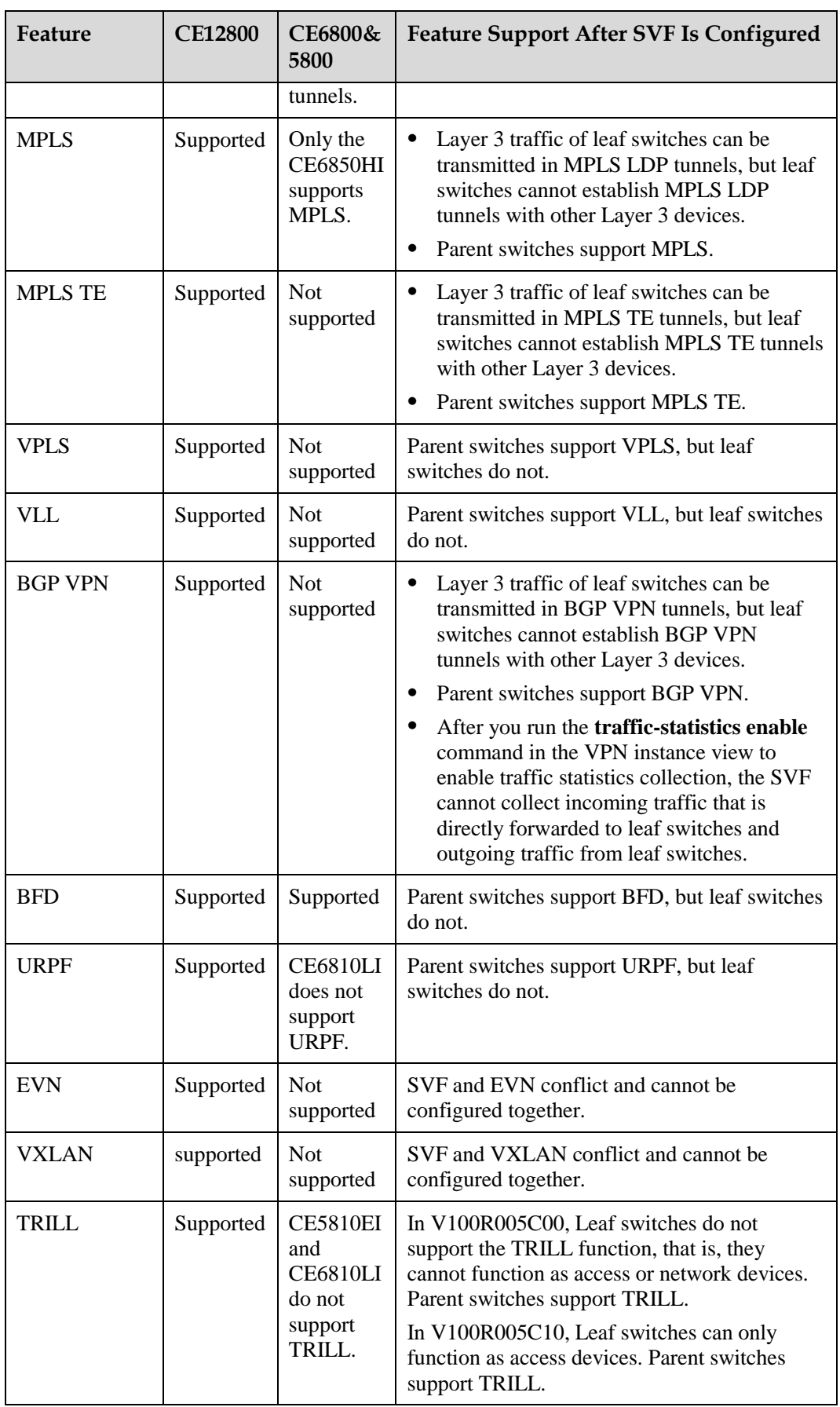

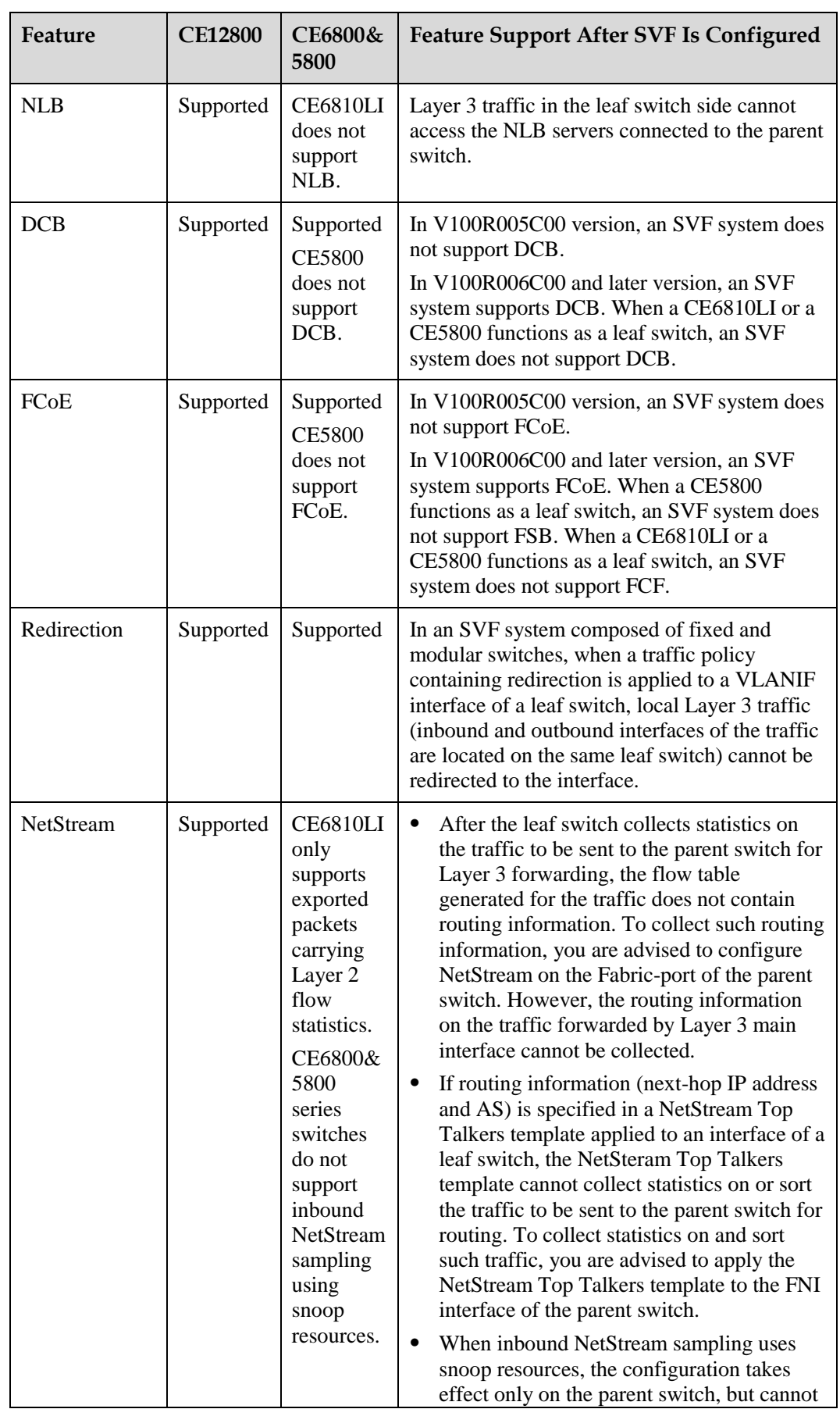

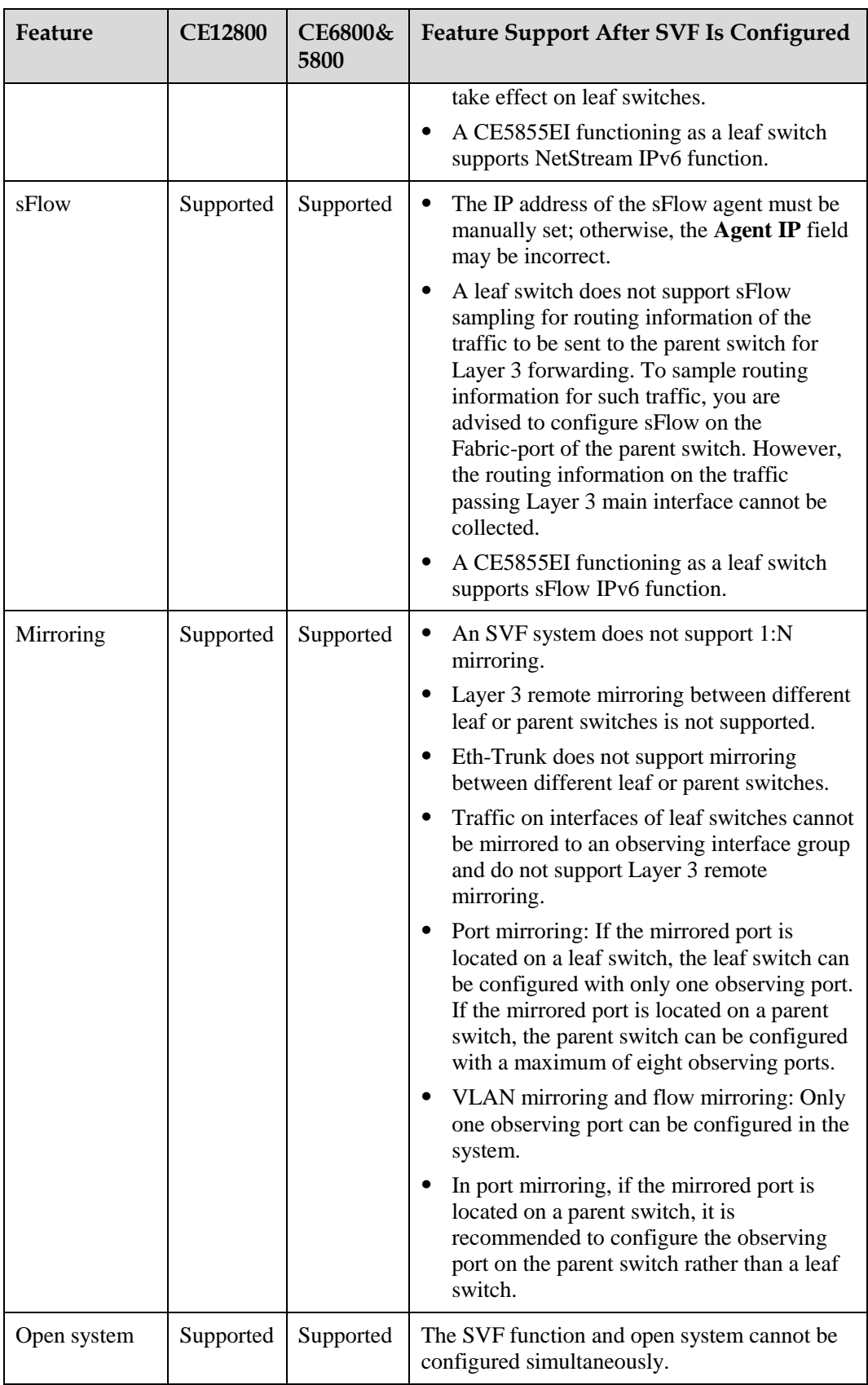

## **5 Default Configuration**

<span id="page-26-0"></span>This section describes the default configuration of SVF.

**Table 5-1** Default SVF configuration

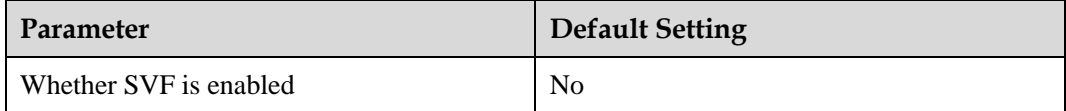

## <span id="page-27-0"></span>**6 Configuring a Parent Switch**

## <span id="page-27-1"></span>**6.1 Enabling the SVF Function on a Parent Switch**

### **Context**

The SVF function can be configured only after the SVF function is enabled on the parent switch.

### **Pre-configuration Tasks**

Before enabling SVF, complete the following tasks:

 Delete the configuration of features that conflict with SVF. The SVF function conflicts with some other functions. If these functions are configured, the SVF function cannot be enabled.

For the conflicting functions, see "Feature Support in SVF" in [4 Configuration Notes.](#page-14-0)

 Run the **mac-address aging-time** *aging-time* command in the system view to set the aging time of MAC entries to 1800s or longer. By default, the aging time of MAC entries is 300s.

If VSs in group mode have been configured, you need to set the aging time of MAC entries for these VSs to 1800s or longer.

### **Procedure**

- After the parent switch starts, run commands to enable the SVF function:
	- a. Run the **system-view** command to enter the system view.
	- b. Run the **stack** command to enter the stack management view.
	- c. Run the **switch svf enable** command to enable the SVF function.
		- By default, the SVF function is disabled.

After the SVF function is enabled, the parent switch automatically restarts. When the parent switch completes startup, interface number format is changed from slot ID/subcard ID/port number to 1/slot ID/subcard ID/port number.

- During the startup of the parent switch, set the working mode menu to enable the SVF function:
	- a. Log in to the parent switch through the console port.
- b. During the startup process, press **Ctrl+Y** to enter the working mode menu. The message "Press CTRL+Y to modify the switch mode" is displayed.
- c. Select "1. Set SVF enable" in the working mode menu to enable the SVF function.

```
The working mode menu is as follows:
Press CTRL+Y to modify the switch mode ....................... 2 
       Switch SVF Enable Menu 
       1. Set SVF enable //Enable the SVF function. 
       2. Continue to boot //Continue to start the switch. 
You have 30 seconds to select the menu, the system will continue to boot when 
time is up. 
Enter your choice(1-2):1
```
**----End**

## <span id="page-28-0"></span>**6.2 Configuring a Fabric Port**

### **Context**

A parent switch connects to leaf switches using fabric ports. One or more member ports can be added to a fabric port to improve SVF link bandwidth and reliability.

### $\square$  note

- A fabric port can have a maximum of eight member ports.
- You can configure fabric ports in VSs and set the same ID for fabric ports in different VSs. Ports of leaf switches that a fabric port in a VS connects to belong to that VS.

### **Procedure**

**Step 1** Create a fabric port and bind a leaf ID to it.

- 1. Run the **system-view** command to enter the system view.
- 2. Run the **interface fabric-port** *port-id* command to create a fabric port.

By default, no fabric port exists in the system. The value of *port-id* ranges from 1 to 32.

#### $\square$  note

A total of 32 fabric ports can be created for VSs.

3. Run the **port bind member** *member-id* command to bind a leaf ID to the fabric port.

By default, no leaf ID is bound to a fabric port. The value of *member-id* ranges from 101 to 254.

Leaf IDs are used to identify and manage leaf switches in an SVF system. Each leaf switch has a unique leaf ID. Leaf IDs are bound to fabric ports. When a leaf switch connects to the parent switch, it obtains its leaf ID from the parent switch.

### $\square$  Note

- Each fabric port can have only one leaf ID bound to it, and each leaf ID can be bound to only one fabric port.
- If you change or delete the leaf ID bound to a fabric port, the leaf switch connected to the fabric port will restart.

4. (Optional) Run the **description** *description* command to configure the description of the fabric port.

By default, a fabric port does not have a description.

To facilitate fabric port management and identification, you can configure descriptions for fabric ports. For example, you can describe the ID of a leaf switch that connects to a fabric port.

- 5. Run the **commit** command to commit the configuration.
- **Step 2** Add service ports to the fabric port.

### $\mathbb{H}$  note

The configuration can be performed in the fabric port view or interface view. The two configuration methods obtain the same result.

Service ports are automatically configured as physical member ports after being added to a fabric port. Alternatively, run the **port mode stack interface** *interface-type* { *interface-number1* [ **to** *interface-number2* ] } &<1-32> command in the stack management view or run the **port mode stack** command in the interface view to configure service ports as physical member ports and then add the physical member ports to a fabric port.

- Configuration in the fabric port view:
	- a. Run the **system-view** command to enter the system view.
	- b. Run the **interface fabric-port** *port-id* command to enter the fabric port view.
	- c. Run the **port member-group interface** *interface-type* { *interface-number1* [ **to** *interface-number2* ] } &<1-8> command to add member ports to the fabric port.
	- d. Run the **commit** command to commit the configuration.
- Configuration in the interface view:
	- a. Run the **system-view** command to enter the system view.
	- b. Run the **interface** *interface-type interface-number* command to enter the interface view.
	- c. Run the **fabric-port** *port-id* command to add the port to the fabric port. To add multiple ports to the fabric port, repeat steps b and c.
	- d. Run the **commit** command to commit the configuration.

**Step 3** (Optional) Disable auto-negotiation on the fabric port.

- 1. Run the **system-view** command to enter the system view.
- 2. Run the **interface fabric-port** *port-id* command to enter the fabric port view.
- 3. Run the **leaf negotiation disable** command to disable auto-negotiation on the fabric port.

By default, auto-negotiation is enabled on a fabric port.

To prevent the switch connected to a fabric port from connecting to the SVF system mistakenly, you can disable auto-negotiation on the fabric port. After auto-negotiation is disabled, the unconfigured switch connected to the fabric port cannot join the SVF system through auto-negotiation. However, the switch configured to work in **Leaf** mode can still join the SVF system.

- 4. Run the **commit** command to commit the configuration.
- **Step 4** (Optional) Configure a load balancing mode for uplink of leaf switches connected to a fabric port.
	- 1. Run the **system-view** command to enter the system view.
	- 2. Run the **interface fabric-port** *port-id* command to enter the fabric port view.

3. Run the **leaf uplink-port load-balance** { **dst-ip** | **dst-mac** | **src-dst-ip** | **src-dst-mac** | **src-ip** | **src-mac** } command to configure a load balancing mode for uplink of leaf switches connected to the fabric port.

By default, the load balancing mode for uplink of leaf switches is **src-dst-ip**.

### $\square$  note

The configured load balancing mode takes effect only on uplink of leaf switches but not on fabric ports. You can run the **load-balance profile** *profile-name* command to configure the load balancing mode for fabric ports on parent switches.

- 4. Run the **commit** command to commit the configuration.
- **----End**

## <span id="page-30-0"></span>**6.3 (Optional) Configuring the Device Type or Serial Number of a Leaf Switch Allowed to Join an SVF System**

### **Context**

To prevent devices from incorrectly joining an SVF system and ensure SVF security, you can configure the device type or serial number of a leaf switch allowed to join an SVF system. When the device type or serial number of a leaf switch is consistent with the configured one, the leaf switch can join the SVF system. Otherwise, the leaf switch cannot join the SVF system.

By default, all the devices that can function as leaf switches can join an SVF system.

### $\square$  note

When a leaf switch has joined an SVF system, it leaves the SVF system if the changed device type or serial number is inconsistent with the configured one.

### **Procedure**

- **Step 1** Run the **system-view** command to enter the system view.
- **Step 2** Run the **stack** command to enter the stack management view.
- **Step 3** (Optional) Configure the device type or serial number of a leaf switch allowed to Join an SVF system.
	- Run the **leaf member** *member-id* **type** *type* command to configure the device type of a leaf switch allowed to join an SVF system.

By default, the device type of a leaf switch allowed to join an SVF system is not configured.

 Run the **leaf member** *member-id* **serial-number** *serial-number* command to configure the serial number of a leaf switch allowed to join an SVF system.

By default, the serial number of a leaf switch allowed to join an SVF system is not configured.

**Step 4** Run the **commit** command to commit the configuration.

**----End**

## <span id="page-31-0"></span>**7 (Optional) Configuring a Leaf Switch**

## <span id="page-31-1"></span>**7.1 Configuring the Working Mode of Leaf Switches**

### **Context**

By default, if a leaf switch starts with no configuration, it performs a negotiation with the parent switch and attempts to join the SVF system in leaf mode, and you do not need to perform any configuration on the leaf switch.

If a switch starts with a configuration file, it enters the stack mode by default and cannot join the SVF system as a leaf switch. In this case, set the working mode of the switch to leaf mode using the BIOS menu or working mode menu during the startup process or using commands after the switch starts. The switch will then join the SVF as a leaf switch after each restart.

### **Procedure**

An unconfigured switch is plug-and-play and does not require any manual configuration.

By default, the working mode of a switch is auto-negotiation. That is, an unconfigured switch is plug-and-play and does not require any manual configuration.

### $\square$  note

If the negotiated working of a switch is leaf, the switch starts in leaf mode. To start the switch in other modes, manually configure the working mode of the switch.

- If a switch starts with a configuration file, use either of the following methods to configure the leaf mode on the switch:
	- Method 1: Use commands to set the leaf mode after the switch starts.
		- i. Run the **system-view** command to enter the system view.
		- ii. Run the **stack** command to enter the stack management view.
		- iii. Run the **switch mode leaf member** { *member-id* | **all** } command to set the working mode of the switch to leaf mode.

By default, the working mode of a switch is auto-negotiation. That is, the working mode of a switch is determined through auto-negotiation.

### $\Box$  note

The configured working mode takes effect after the switch restarts.

This command can also be used on parent switches and takes effect only on the leaf switches that have joined an SVF system.

Method 2: Use the BIOS menu to set the leaf mode during the startup process.

- i. Log in to the switch through the console port.
- ii. During the startup process, press **Ctrl+B** to enter the BIOS menu. The prompt information is "Press CTRL+B to enter BIOS menu".
- iii. In the BIOS menu, choose **6. Modify stack parameters** > **2. Modify stack configuration** > **3. Leaf mode** > **3. Return** > **1. Continue to boot** to set the working mode of the switch to leaf mode, and then choose to continue the startup process.
- Method 3: Use the working mode menu to set the leaf mode during the startup process.
	- i. Log in to the switch through the console port.
	- ii. During the startup process, press **Ctrl+Y** to enter the working mode menu. The prompt information is "Press CTRL+Y to modify the switch mode".
	- iii. In the working mode menu, choose **3. Leaf mode** to set the working mode of the switch to leaf mode, and then the switch automatically restarts.

The working mode menu is as follows:

```
Press CTRL+Y to modify the switch mode ....................... 3 
If you modify the switch mode, the switch will reboot. 
         Switch Mode Menu 
       1. Auto-negotiation mode //Set the working mode to 
auto-negotiation. 
      2. Stack mode //Set the working mode to stack.
      3. Leaf mode //Set the working mode to leaf.
      4. Continue to boot //Continue to start.
You have 30 seconds to select the menu, the system will continue to boot 
when time is up.
```
Enter your choice(1-4):

**----End**

### <span id="page-32-0"></span>**7.2 Configuring the Type of Leaf Switch Ports to Be Connected to the Parent Switch**

### **Context**

By default, leaf switches connect to a parent switch using some default ports. You can also configure the leaf switch ports to be connected to a parent switch according to networking requirements. Subsequently, leaf switches can use only the configured ports to connect to a parent switch.

To learn about the default and configured leaf switch ports to be connected to a parent switch, se[e Table 7-1.](#page-33-0)

| <b>Version</b>                            | <b>Leaf Switch</b><br><b>Model</b>                                        | <b>Default Port</b>                                                                                                    | <b>Configured Port</b>                                                                                             |
|-------------------------------------------|---------------------------------------------------------------------------|----------------------------------------------------------------------------------------------------|----------------------------------------------------------------------------------------------------|
| V100R005C00                               | CE5810-48T4S<br>٠<br>-EI<br>CE5810-24T4S<br>-EI                           | Last four 10GE ports                                                                                                    | Configured ports are not<br>supported.                                                                             |
|                                           | CE6810-48S4Q-EI                                                           | Last four 40GE ports or<br>last eight 10GE ports<br>perform<br>auto-negotiation:<br>If only 10GE ports<br>are connected to a<br>parent switch, 10GE<br>ports are preferred.<br>If only 40GE ports<br>are connected to a<br>parent switch, 40GE<br>ports are preferred.<br>If both 10GE and<br>40GE ports are<br>connected to a parent<br>switch, 40GE ports<br>are preferred. | Auto-negotiation<br>٠<br>10GE: last eight<br>$\bullet$<br>10GE ports<br>40GE: last four<br>$\bullet$<br>40GE ports |
|                                           | CE6850-48T4Q-EI                                                           | Last four 40GE ports                                                                                                    | 10GE: last eight<br>$\bullet$<br>10GE ports<br>40GE: last four<br>40GE ports                                       |
| V100R005C10<br>V100R006C00<br>V200R001C00 | CE5810-48T4S<br>-EI<br>CE5810-24T4S<br>-EI                                | 4*10GE                                                                                                    | Configured ports are not<br>supported.                                                                             |
|                                           | CE5850-48T4S<br>$2Q-EI$<br>CE5855-48T4S<br>2Q-EI<br>CE5855-24T4S<br>2Q-EI | 2*40GE                                                                                                    | 4*10GE<br>$2*40GE$                                                                                                 |
|                                           | CE6810-48S4Q-EI                                                           | 8*10GE and 4*40GE<br>ports perform<br>auto-negotiation:<br>If only 10GE ports<br>are connected to a<br>parent switch, 10GE<br>ports are preferred.<br>If only 40GE ports<br>are connected to a                                                                                                    | auto-negotiation<br>$\bullet$<br>4*10GE<br>$\bullet$<br>8*10GE<br>4*40GE                                           |

<span id="page-33-0"></span>**Table 7-1** List of leaf switch ports to be connected to a parent switch

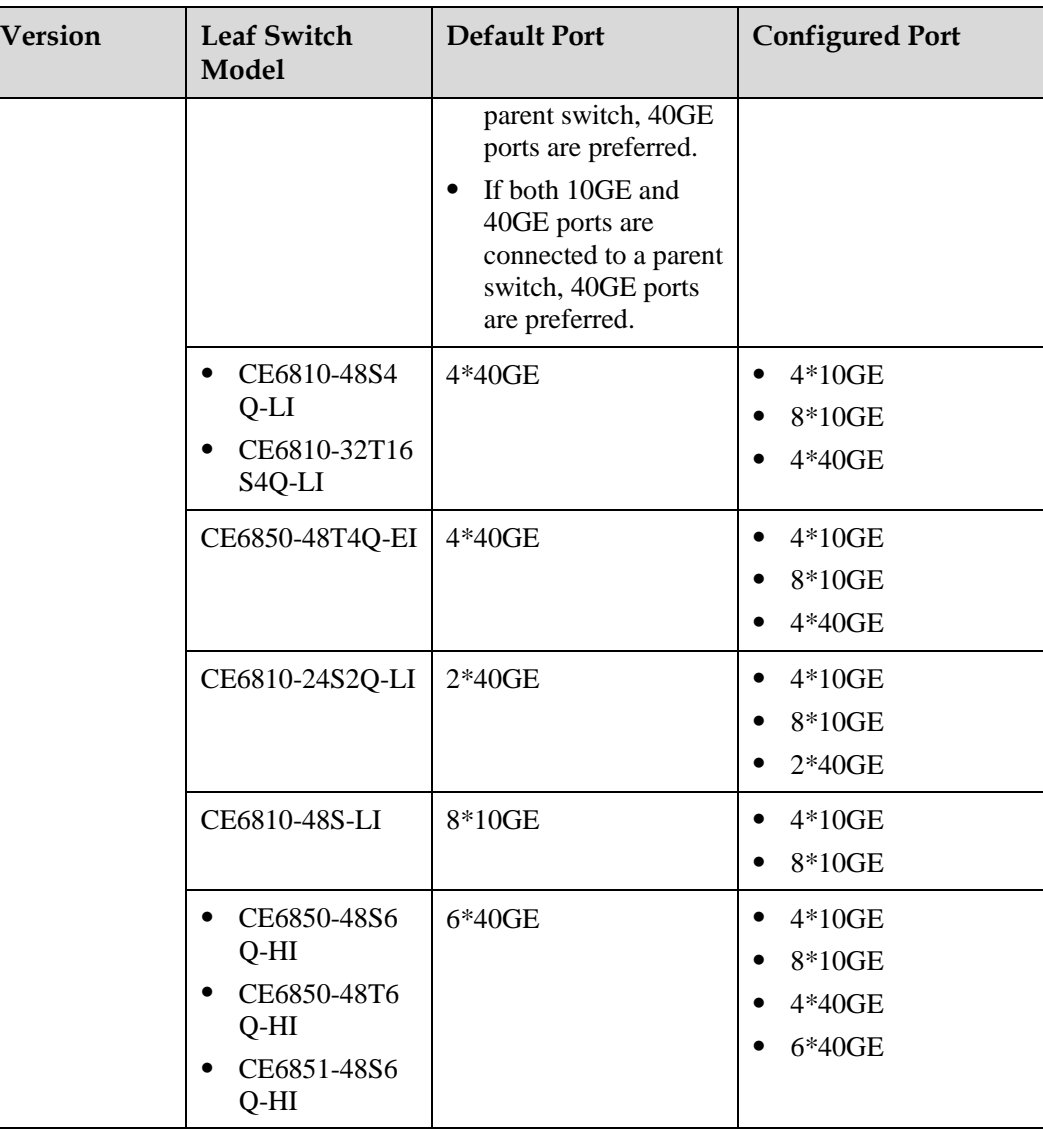

### Notes

- N\*10GE/N\*40GE indicates the last N 10GE/40GE interfaces on the device.
- When auto-negotiated or configured N\*10GE or N\*40GE ports are connected to a parent switch, these ports cannot be used as common service ports again. For example, when any one of 40GE1/0/1 to 40GE1/0/4 on a CE6810-48S4Q-EI is connected to a parent switch, the other ports of 40GE1/0/1 to 40GE1/0/4 cannot be used as common service ports.
- In V100R005C00 and later versions, the auto-negotiation function takes effect on a CE6810-48S4Q-EI switch only one time. Leaf switches can use only the ports negotiated for the first time to connect to a parent switch. To change the leaf switch ports, you must manually configure the type of leaf switch ports.

### **Procedure**

- Method 1: Use commands to set the type of leaf switch ports to be connected to the parent switch after the switch starts.
	- a. Run the **system-view** command to enter the system view.
- b. Run the **stack** command to enter the stack management view.
- c. Run the **leaf uplink-port type** { **auto-negotiation** | **4\*10ge** | **8\*10ge** | **2\*40ge** | **4\*40ge** | **6\*40ge** } **member** { *member-id* | **all** } command to set the type of leaf switch ports to be connected to the parent switch.

By default, leaf switches connect to a parent switch using ports listed in [Table 7-1.](#page-33-0)

### $\square$  NOTE

After you configure the type of leaf switch ports to be connected to a parent switch, restart the switch for the configuration to take effect.

This command can also be used on parent switches and takes effect only on the leaf switches that have joined an SVF system.

- Method 2: Use the BIOS menu to set the type of leaf switch ports to be connected to the parent switch during the startup process.
	- a. Log in to the switch through the console port.
	- b. During the startup process, press **Ctrl+B** to enter the BIOS menu. The prompt information is "Press CTRL+B to enter BIOS menu".
	- c. In the BIOS menu, choose **6. Modify stack parameters** > **2. Modify stack configuration** > **1. Auto negotiation mode/3. Leaf mode** > **1. Auto negotiation mode/2. 4\*10GE/3. 8\*10GE/4. 4\*40GE** > **3. Return** > **1. Continue to boot** to set the type of leaf switch ports to be connected to the parent switch, and then choose to continue the startup process.

This step uses a CE6810-48S4Q-EI as an example and may vary according to device models.

- Method 3: Use the working mode menu to set the working mode during the startup process.
	- a. Log in to the switch through the console port.
	- b. During the startup process, press **Ctrl+Y** to enter the working mode menu. The prompt information is "Press CTRL+Y to modify the switch mode".
	- c. In the working mode menu, choose **4. Continue to boot** > **1. Auto negotiation mode/2. 4\*10GE/3. 8\*10GE/4. 4\*40GE** to set the type of leaf switch ports to be connected to the parent switch.

This step uses a CE6810-48S4Q-EI as an example and may vary according to device models.

The working mode menu is as follows:

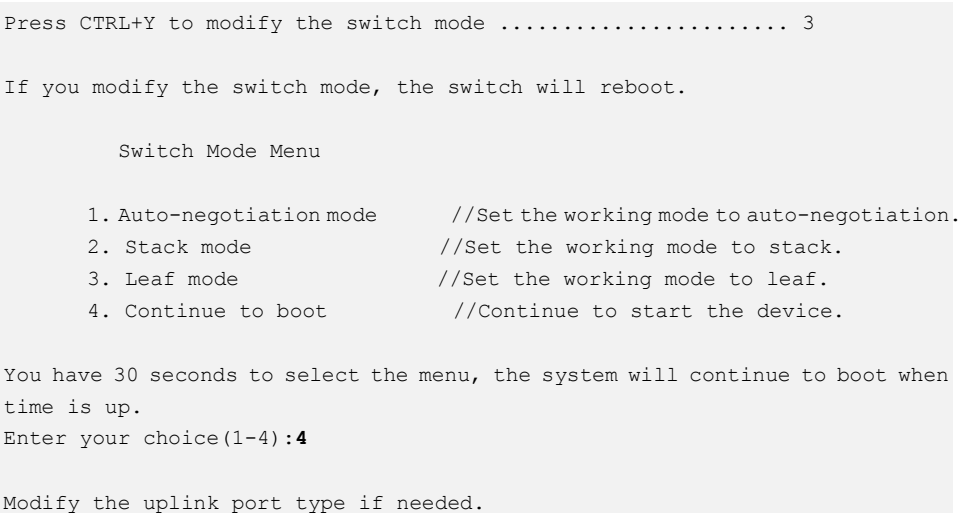

Uplink Port Menu

```
 1. Auto-negotiation mode //Configure the uplink port to work in 
auto-negotiation mode. 
     2. 4*10GE //Configure the last four 10GE ports as
uplink ports. 
      3. 8*10GE //Configure the last eight 10GE ports as 
uplink ports. 
      4. 4*40GE //Configure the last four 40GE ports as 
uplink ports. 
   5. Continue to boot //Continue to start the device.
Enter your choice(1-5):
```
**----End**

## <span id="page-37-0"></span>**8 Connecting Parent and Leaf Switches**

### **Context**

After completing SVF configurations, connect the leaf switches to the parent switches to set up an SVF system. If you change the working mode of a leaf switch through commands or change the type of the port that connects a leaf switch to a parent switch, restart the leaf switch to make the modification take effect.

### $\square$  note

- One leaf switch can connect to only one SVF system through only one fabric port.
- During the setup of an SVF system, there is no order between the software configuration and cable connection. You can perform the software configuration and then connect cables; alternatively, connect cables and then perform the software configuration.

## <span id="page-38-0"></span>**9 Checking the Configuration**

### **Context**

After completing SVF configuration and connecting the parent and leaf switches, you can log in to a parent switch to check whether the SVF system is set up successfully.

### **Procedure**

- Run the **display svf** [ **member** *member-id* ] command to check information about SVF member switches.
- Run the **display svf configuration** [ **all** | **leaf** | **virtual-system** *vs-name* [ **leaf** ] ] command to check the SVF configuration.
- Run the **display svf topology** [ **all** | **link** | **neighbor** | **virtual-system** *vs-name* [ **link** | **neighbor** ] ] command to check SVF topology information.
- Run the **display svf troubleshooting** [ **all** | **virtual-system** *vs-name* ] [ **history** ] command to check the SVF fault events.
- Run the **display svf link-state last-down-reason** [ **all** | **virtual-system** *vs-name* ] command to check the reason why SVF link protocol is Down.
- **----End**

### **Follow-up Procedure**

In an SVF system, downlink service ports of leaf switches have the BPDU protection function. If a downlink service port receives BPDU packets, the service port will enter the Error-Down state to prevent loops (The device records the status of an interface as Error-Down when it detects that a fault occurs. The interface in Error-Down state cannot receive or send packets and the interface indicator is off.). In the following example, a service port is in Error-Down state.

```
<HUAWEI> display interface ge 101/1/0/1
GE101/1/0/1 current state : ERROR DOWN(leaf-mstp) (ifindex: 2280) 
Line protocol current state : DOWN 
......
```
After a service port of a leaf switch enters the Error-Down state, check whether the peer port of the service port runs STP. If so, disable STP on the peer port or enable STP on the service port and leaf switch.

You can recover ports from the Error-Down state using either of the following methods:

- Manually recover ports from the Error-Down state (after the ports become Error-Down). Run the **shutdown** and then **undo shutdown** commands in the interface view to recover ports from the Error-Down state.
- Enable ports to automatically recover from the Error-Down state (before the ports become Error-Down).

To enable service ports to automatically recover from the Error-Down state, run the **error-down auto-recovery cause leaf-mstp interval** *interval-value* command in the system view to enable ports in Error-Down state to become Up automatically and set the delay after which ports become Up automatically.

### $\square$  Note

This method takes effect only for the ports that become Error-Down after this command is executed but not for those that have been in Error-Down state before this command is executed.

# <span id="page-40-0"></span>**10 Maintaining an SVF System**

## <span id="page-40-1"></span>**10.1 Configuring a Heartbeat Timeout Interval for SVF Links**

### **Context**

In an SVF system, the parent and leaf switches exchange heartbeat packets to maintain link connections between them. If no heartbeat packet is transmitted on an SVF link within the timeout interval, the SVF link is considered abnormal. If SVF links are unstable, you can increase the heartbeat timeout interval of SVF links to maintain SVF system stability. If SVF links are stable, you can shorten the heartbeat timeout interval of SVF links to ensure that traffic can be switched in a timely manner in case of link failures.

### **Procedure**

- **Step 1** Run the **system-view** command to enter the system view.
- **Step 2** Run the **interface fabric-port** *port-id* command to enter the fabric port view.
- **Step 3** Run the **port holdtime** *hold-time* command to set a heartbeat timeout interval for SVF links of the fabric port.

By default, the heartbeat timeout interval of SVF links is 40 seconds.

**Step 4** Run the **commit** command to commit the configuration.

**----End**

## <span id="page-40-2"></span>**10.2 Configuring a Description for a Leaf or Parent Switch**

### **Context**

You can configure a description for a leaf or parent switch to help you manage and identify the switch.

### **Procedure**

**Step 1** Run the **system-view** command to enter the system view.

**Step 2** Run the **stack** command to enter the stack management view.

**Step 3** Configure a description for a leaf or parent switch.

 Run the **leaf member** *member-id* **description** *description* command to configure a description for a leaf switch.

By default, a leaf switch does not have a description.

 Run the **spine description** *description* command to configure a description for a parent switch.

By default, a parent switch does not have a description.

**Step 4** Run the **commit** command to commit the configuration.

**----End**

## <span id="page-41-0"></span>**10.3 Configuring an Alarm Threshold for the Number of Available Fabric Port Links**

### **Context**

To ensure fabric port link bandwidth and reliability, you can set an alarm threshold for the number of available fabric port links. When the number of available fabric port links is smaller than the alarm threshold because some links fail, the system generates an alarm and sets downlink service ports of leaf switches to the error-down state. When the number of available fabric port links is larger than or equal to the alarm threshold, the system generates a clear alarm and releases these downlink service ports from the error-down state.

### **Procedure**

- **Step 1** Run the **system-view** command to enter the system view.
- **Step 2** Run the **interface fabric-port** *port-id* command to enter the fabric port view.
- **Step 3** Run the **fabric min-links threshold** *alarm-threshold* command to set an alarm threshold for the number of available fabric port links.

The default alarm threshold is 1.

**Step 4** (Optional) Run the **port fabric-link-threshold trigger error-down** command to configure a port to enter the Error-Down state when the number of available fabric port links is smaller than the threshold.

By default, a leaf switch port enters the Error-Down state when the number of available fabric port links is smaller than the threshold.

This command takes effect only on the fabric port where it is executed.

**Step 5** Run the **commit** command to commit the configuration.

**----End**

### **Follow-up Procedure**

By default, when the number of available fabric port links is smaller than the configured alarm threshold, service ports connecting to leaf switches in the fabric port will enter the Error-Down state (The device records the status of an interface as Error-Down when it detects that a fault occurs. The interface in Error-Down state cannot receive or send packets and the interface indicator is off.). In the following example, a service port is in Error-Down state.

```
<HUAWEI> display interface 10ge 101/1/0/1
10GE101/1/0/1 current state : ERROR DOWN(fabric-uplink-threshold) (ifindex: 12) 
Line protocol current state : DOWN
```
After service ports of a leaf switch enter the Error-Down state, check whether a link fault causes the number of available fabric port links to be smaller than the configured alarm threshold. If so, rectify the link fault. After the link recovers, service ports of the leaf switch will recover from the Error-Down state automatically. If not, recover service ports from the Error-Down state using either of the following methods:

- Add fabric port links or run the **fabric min-links threshold** *alarm-threshold* command to reduce the alarm threshold for the number of available fabric port links. This configuration ensures that the number of available fabric port links is larger than or equal to the configured alarm threshold. Subsequently, service ports of the leaf switch can automatically recover from the Error-Down state.
- Run the **undo port fabric-link-threshold trigger error-down** command to disable the function that configures service ports of a leaf switch to enter the Error-Down state when the number of available fabric port links is smaller than the threshold. After this function is disabled, service ports of leaf switches will automatically recover from the Error-Down state and will not enter the Error-Down state because the number of fabric port links is smaller than the threshold.

## <span id="page-42-0"></span>**10.4 Enabling the Single-Homing Alarm Function for Leaf Switches**

### **Context**

On a network requiring high reliability, each leaf switch needs to connect to multiple LPUs of the parent switch. After the single-homing alarm function is enabled, the SVF system generates an alarm if a leaf switch connects to only one LPU of the parent switch.

### **Procedure**

- **Step 1** Run the **system-view** command to enter the system view.
- **Step 2** Run the **stack** command to enter the stack management view.
- **Step 3** Run the **leaf single-homed alarm enable** command to enable the single-homing alarm function for leaf switches.

By default, the single-homing alarm function is disabled.

**Step 4** Run the **commit** command to commit the configuration.

**----End**

## <span id="page-44-0"></span>**11 Configuration Examples**

## <span id="page-44-1"></span>**11.1 Example for Deploying M-LAG Between SVF Systems Through V-STP**

### **Networking Requirements**

A new data center network has many access devices, which complicate management and configuration of the access layer. Unified management and configuration of access devices are required to reduce the management cost.

SVF systems can be set up on the network to meet the preceding requirements. SwitchA and SwitchB in [Figure 11-1](#page-45-0) are two CE12800 switches and function as parent switches. Each parent switch connects to multiple leaf switches to form an SVF system. In addition, M-LAG needs to be configured between the two SVF systems to improve traffic transmission reliability.

In this example, leaf switches are CE5810-48T4S-EI switches.

#### **Figure 11-1** SVF networking

<span id="page-45-0"></span>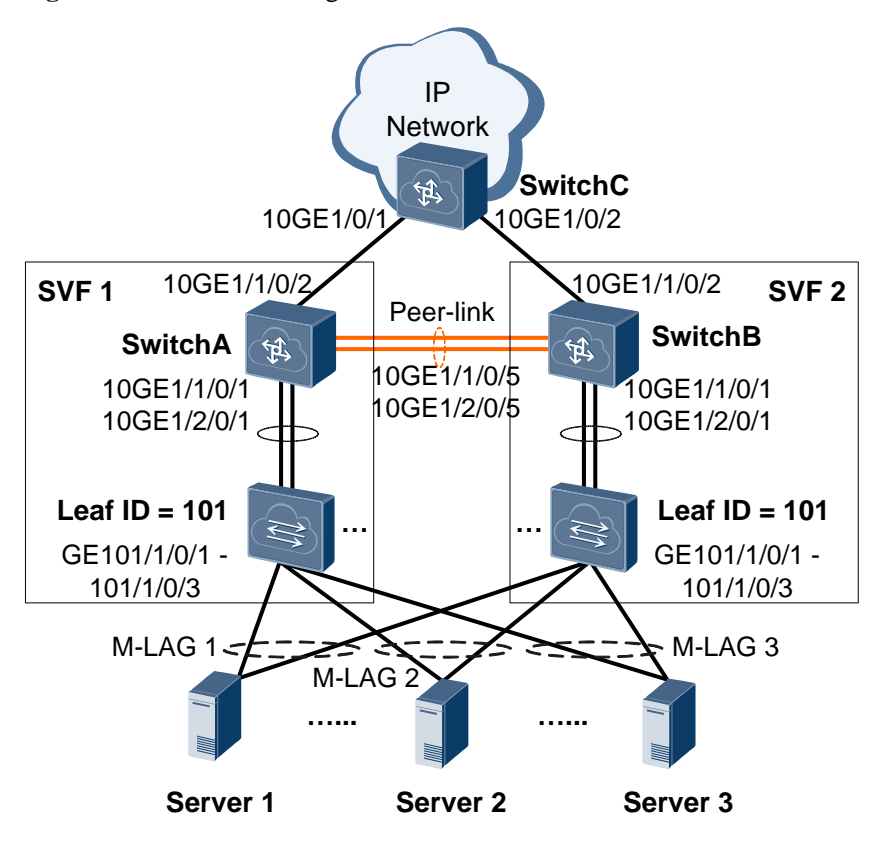

### **Configuration Roadmap**

The configuration roadmap is as follows:

- 1. Enable the SVF function on parent switches and restart the parent switches.
- 2. Configure fabric ports on parent switches to connect to leaf switches.
- 3. Connect leaf switches to the parent switches.
- 4. Configure M-LAG between the two SVF systems to ensure network reliability.

### **Procedure**

**Step 1** Enable the SVF function on parent switches and restart the parent switches.

# Enable the SVF function on SwitchA and SwitchB and restart the switches.

```
<HUAWEI> system-view
[~HUAWEI] sysname SwitchA
[*HUAWEI] commit
[~SwitchA] mac-address aging-time 1800
[*SwitchA] commit
[~SwitchA] stack
[~SwitchA-stack] switch svf enable
Warning: Current configuration will be converted to the next startup saved-configuration 
file of svf mode. 
System will reboot. Continue? [Y/N]: y
```

```
<HUAWEI> system-view
[~HUAWEI] sysname SwitchB
[*HUAWEI] commit
[~SwitchB] mac-address aging-time 1800
[*SwitchB] commit
[~SwitchB] stack
[~SwitchB-stack] switch svf enable
Warning: Current configuration will be converted to the next startup saved-configuration 
file of svf mode. 
System will reboot. Continue? [Y/N]: y
```
**Step 2** After the parent switches restart, log in to them to configure the SVF function.

# Configure fabric port 1 on each of SwitchA and SwitchB, add 10GE1/1/0/1 and 10GE1/2/0/1 to fabric port 1, and bind fabric port 1 to leaf ID 101.

```
<SwitchA> system-view
[~SwitchA] interface fabric-port 1
[*SwitchA-Fabric-Port1] port bind member 101
[*SwitchA-Fabric-Port1] port member-group interface 10ge 1/1/0/1 1/2/0/1
[*SwitchA-Fabric-Port1] quit
[*SwitchA] commit
<SwitchB> system-view
[~SwitchB] interface fabric-port 1
[*SwitchB-Fabric-Port1] port bind member 101
[*SwitchB-Fabric-Port1] port member-group interface 10ge 1/1/0/1 1/2/0/1
[*SwitchB-Fabric-Port1] quit
[*SwitchB] commit
```
**Step 3** Connect leaf switches to the parent switches and power on the leaf switches. The leaf switches connect to the parent switches through uplink 10GE ports.

#### **NOTE**

- This example assumes that the leaf switches are unconfigured switches, work in auto-negotiation mode, and can join the SVF system through auto-negotiation. No manual configuration is required on the leaf switches.
- If the leaf switches have the startup configuration file, you need to clear the configuration in the next startup configuration file of the leaf switches or configure the working mode of the leaf switches to the leaf mode before restarting the switches (in auto-negotiation mode). For details, se[e 7.1](#page-31-1)  [Configuring the Working Mode of Leaf Switches.](#page-31-1)
- **Step 4** Check whether the SVF systems are successfully set up.

# Check information about the SVF member switches. The command output on SwitchA is used as an example.

```
[~SwitchA] display svf
Total Spine Number : 1 
Total Leaf Number : 1 
---------------------------------------------------------------------
MemberID Role MAC Device Type Description 
---------------------------------------------------------------------
1 Spine 0019-7459-3300 CE12804 
101 Leaf 04f9-388d-e680 CE5810-48T4S-EI 
---------------------------------------------------------------------
```
**Step 5** Configure the V-STP, DFS group, peer-link, and M-LAG interface on SwitchA and SwitchB.

An uplink interface of a server connected to a leaf switch needs to be bound to an aggregated link and the link aggregation mode of the server needs to be consistent with that of the leaf switch.

# Configure SwitchA.

```
[~SwitchA] stp mode rstp
[*SwitchA] stp v-stp enable
[*SwitchA] interface loopback 0
[*SwitchA-LoopBack0] ip address 10.1.1.1 32
[*SwitchA-LoopBack0] quit
[*SwitchA] dfs-group 1
[*SwitchA-dfs-group-1] source ip 10.1.1.1
[*SwitchA-dfs-group-1] priority 150
[*SwitchA-dfs-group-1] quit
[*SwitchA] interface eth-trunk 0
[*SwitchA-Eth-Trunk0] trunkport 10ge 1/1/0/5
[*SwitchA-Eth-Trunk0] trunkport 10ge 1/2/0/5
[*SwitchA-Eth-Trunk0] mode lacp-static
[*SwitchA-Eth-Trunk0] peer-link 1
[*SwitchA-Eth-Trunk0] quit
[*SwitchA] vlan batch 11
[*SwitchA] interface eth-trunk 1
[*SwitchA-Eth-Trunk1] extend enable
[*SwitchA-Eth-Trunk1] trunkport ge 101/1/0/1
[*SwitchA-Eth-Trunk1] mode lacp-dynamic
[*SwitchA-Eth-Trunk1] port link-type access
[*SwitchA-Eth-Trunk1] port default vlan 11
[*SwitchA-Eth-Trunk1] dfs-group 1 m-lag 1
[*SwitchA-Eth-Trunk1] quit
[*SwitchA] commit
```
# Configure SwitchB.

```
[~SwitchB] stp mode rstp
[*SwitchB] stp v-stp enable
[*SwitchB] interface loopback 0
[*SwitchB-LoopBack0] ip address 10.1.1.2 32
[*SwitchB-LoopBack0] quit
[*SwitchB] dfs-group 1
[*SwitchB-dfs-group-1] source ip 10.1.1.2
[*SwitchB-dfs-group-1] priority 120
[*SwitchB-dfs-group-1] quit
[*SwitchB] interface eth-trunk 0
[*SwitchB-Eth-Trunk0] trunkport 10ge 1/1/0/5
[*SwitchB-Eth-Trunk0] trunkport 10ge 1/2/0/5
[*SwitchB-Eth-Trunk0] mode lacp-static
[*SwitchB-Eth-Trunk0] peer-link 1
[*SwitchB-Eth-Trunk0] quit
[*SwitchB] vlan batch 11
[*SwitchB] interface eth-trunk 1
[*SwitchB-Eth-Trunk1] extend enable
[*SwitchB-Eth-Trunk1] trunkport ge 101/1/0/1
[*SwitchB-Eth-Trunk1] mode lacp-dynamic
[*SwitchB-Eth-Trunk1] port link-type access
```

```
[*SwitchB-Eth-Trunk1] port default vlan 11
[*SwitchB-Eth-Trunk1] dfs-group 1 m-lag 1
[*SwitchB-Eth-Trunk1] quit
[*SwitchB] commit
```
**Step 6** On SwitchA and SwitchB, configure a VRRP gateway as the dual-active gateway of access devices.

Both devices in the VRRP group are master devices, and the two devices use the same VRID and virtual IP address so that M-LAG devices use the same virtual IP address and virtual MAC address.

# Configure SwitchA.

```
[~SwitchA] interface vlanif 11
[*SwitchA-Vlanif11] ip address 10.2.1.1 24
[*SwitchA-Vlanif11] vrrp vrid 1 virtual-ip 10.2.1.111
[*SwitchA-Vlanif11] quit
[*SwitchA] commit
```
# Configure SwitchB.

```
[~SwitchB] interface vlanif 11
[*SwitchB-Vlanif11] ip address 10.2.1.2 24
[*SwitchB-Vlanif11] vrrp vrid 1 virtual-ip 10.2.1.111
[*SwitchB-Vlanif11] quit
[*SwitchB] commit
```
**Step 7** Configure OSPF on SwitchA, SwitchB, and SwitchC to ensure Layer 3 connectivity.

The Layer 3 main interface is recommended. If a VLANIF interface is used, you need to configure the multi-instance and add the VLAN to different instances or disable STP on the interface and remove the interface from other VLANs except the VLAN corresponding to the VLANIF interface.

# Configure SwitchA.

```
[~SwitchA] interface 10ge 1/1/0/2
[~SwitchA-10GE1/1/0/2] undo portswitch
[*SwitchA-10GE1/1/0/2] ip address 10.3.1.1 24
[*SwitchA-10GE1/1/0/2] quit
[*SwitchA] ospf 1
[*SwitchA-ospf-1] area 0
[*SwitchA-ospf-1-area-0.0.0.0] network 10.1.1.1 0.0.0.0
[*SwitchA-ospf-1-area-0.0.0.0] network 10.2.1.0 0.0.0.255
[*SwitchA-ospf-1-area-0.0.0.0] network 10.3.1.0 0.0.0.255
[*SwitchA-ospf-1-area-0.0.0.0] quit
[*SwitchA-ospf-1] quit
[*SwitchA] commit
```
# Configure SwitchB.

```
[~SwitchB] interface 10ge 1/1/0/2
[~SwitchB-10GE1/1/0/2] undo portswitch
[*SwitchB-10GE1/1/0/2] ip address 10.4.1.1 24
[*SwitchB-10GE1/1/0/2] quit
[*SwitchB] ospf 1
```

```
[*SwitchB-ospf-1] area 0
[*SwitchB-ospf-1-area-0.0.0.0] network 10.1.1.2 0.0.0.0
[*SwitchB-ospf-1-area-0.0.0.0] network 10.2.1.0 0.0.0.255
[*SwitchB-ospf-1-area-0.0.0.0] network 10.4.1.0 0.0.0.255
[*SwitchB-ospf-1-area-0.0.0.0] quit
[*SwitchB-ospf-1] quit
[*SwitchB] commit
```
# Configure SwitchC.

```
<HUAWEI> system-view
[~HUAWEI] sysname SwitchC
[*HUAWEI] commit
[~SwitchC] interface 10ge 1/0/1
[~SwitchC-10GE1/0/1] undo portswitch
[*SwitchC-10GE1/0/1] ip address 10.3.1.2 24
[*SwitchC-10GE1/0/1] quit
[*SwitchC] interface 10ge 1/0/2
[*SwitchC-10GE1/0/2] undo portswitch
[*SwitchC-10GE1/0/2] ip address 10.4.1.2 24
[*SwitchC-10GE1/0/2] quit
[*SwitchC] ospf 1
[*SwitchC-ospf-1] area 0
[*SwitchC-ospf-1-area-0.0.0.0] network 10.3.1.0 0.0.0.255
[*SwitchC-ospf-1-area-0.0.0.0] network 10.4.1.0 0.0.0.255
[*SwitchC-ospf-1-area-0.0.0.0] quit
[*SwitchC-ospf-1] quit
[*SwitchC] commit
```
**Step 8** On SwitchA and SwitchB, associate uplink and downlink interfaces with the Monitor Link group.

# Configure SwitchA.

```
[~SwitchA] monitor-link group 1
[*SwitchA-mtlk-group1] port 10ge 1/1/0/2 uplink
[*SwitchA-mtlk-group1] port eth-trunk 1 downlink 1
[*SwitchA-mtlk-group1] quit
[*SwitchA] commit
```
# Configure SwitchB.

```
[~SwitchB] monitor-link group 1
[*SwitchB-mtlk-group1] port 10ge 1/1/0/2 uplink
[*SwitchB-mtlk-group1] port eth-trunk 1 downlink 1
[*SwitchB-mtlk-group1] quit
[*SwitchB] commit
```
**Step 9** Verify the configuration.

Run the **display dfs-group** command to check M-LAG information.

# Check DFS group information.

```
[~SwitchA] display dfs-group 1 m-lag
             : Local node
Heart beat state : OK
Node 1 * 
 Dfs-Group ID : 1
```

```
 Priority : 150 
Address : ip address 10.1.1.1
 State : Master
 Causation : -
 System ID : 0019-7459-3301
  SysName : SwitchA 
  Version : V100R006C00 
  Device Type : CE12800 
Node 2 
  Dfs-Group ID : 1 
 Priority : 120<br>Address : ip a
            : ip address 10.1.1.2
 State : Backup
  Causation : -
 System ID : ac94-8400-df01
  SysName : SwitchB 
  Version : V100R006C00 
 Device Type : CE12800
```
# Check M-LAG information on SwitchA.

```
[~SwitchA] display dfs-group 1 node 1 m-lag brief
* - Local node 
M-Lag ID Interface Port State Status 
 1 Eth-Trunk 1 Up active(*)-active
```
# Check M-LAG information on SwitchB.

```
[~SwitchA] display dfs-group 1 node 2 m-lag brief
* - Local node 
M-Lag ID Interface Port State Status 
1 Eth-Trunk 1 Up active-active(*)
```
In the preceding information, the value of **Heart beat state** is **OK**, indicating that the heartbeat is normal. SwitchA is used as Node 1, its priority is 150, and its status is **Master**. SwitchB is used as Node 2, its priority is 120, and its status is **Backup**. The value of **Causation** is **-**, and the values of **Port State** of Node 1 and Node 2 are both **Up**, and the M-LAG status of Node 1 and Node 2 is both **active**, indicating that the M-LAG configuration is correct.

**----End**

### **Configuration Files**

• Configuration file of SwitchA

```
# 
sysname SwitchA 
# 
dfs-group 1 
priority 150 
source ip 10.1.1.1 
# 
vlan batch 11 
# 
mac-address aging-time 1800
```

```
# 
stp mode rstp 
stp v-stp enable 
# 
stack 
# 
svf enable 
# 
interface Vlanif11 
ip address 10.2.1.1 255.255.255.0 
vrrp vrid 1 virtual-ip 10.2.1.111 
# 
interface Eth-Trunk0 
mode lacp-static 
peer-link 1 
# 
interface Eth-Trunk1
port default vlan 11 
extend enable 
mode lacp-dynamic 
dfs-group 1 m-lag 1 
# 
interface Fabric-Port1 
port bind member 101 
# 
interface GE101/1/0/1 
eth-trunk 1 
# 
interface 10GE1/1/0/1 
fabric-port 1 
# 
interface 10GE1/1/0/2 
undo portswitch 
ip address 10.3.1.1 255.255.255.0 
# 
interface 10GE1/1/0/5 
eth-trunk 0 
# 
interface 10GE1/2/0/1 
fabric-port 1 
# 
interface 10GE1/2/0/5 
eth-trunk 0 
# 
interface LoopBack0 
ip address 10.1.1.1 255.255.255.255 
# 
monitor-link group 1 
port 10GE1/1/0/2 uplink 
port Eth-Trunk1 downlink 1 
# 
ospf 1 
area 0.0.0.0 
  network 10.1.1.1 0.0.0.0 
 network 10.2.1.0 0.0.0.255
```

```
 network 10.3.1.0 0.0.0.255 
    # 
    return 
• Configuration file of SwitchB
     # 
    sysname SwitchB 
     # 
    dfs-group 1 
    priority 120 
     source ip 10.1.1.2 
     # 
    vlan batch 11 
    # 
    mac-address aging-time 1800 
    # 
    stp mode rstp 
    stp v-stp enable 
    # 
    stack 
     # 
     svf enable 
     # 
    interface Vlanif11 
     ip address 10.2.1.2 255.255.255.0 
     vrrp vrid 1 virtual-ip 10.2.1.111 
    # 
    interface Eth-Trunk0 
     mode lacp-static 
     peer-link 1 
     # 
    interface Eth-Trunk1 
    port default vlan 11 
     extend enable 
     mode lacp-dynamic 
     dfs-group 1 m-lag 1 
     # 
    interface Fabric-Port1 
     port bind member 101 
     # 
    interface GE101/1/0/1 
     eth-trunk 1 
     # 
    interface 10GE1/1/0/1 
     fabric-port 1 
     # 
    interface 10GE1/1/0/2 
    undo portswitch 
     ip address 10.4.1.1 255.255.255.0 
     # 
    interface 10GE1/1/0/5 
     eth-trunk 0 
    # 
    interface 10GE1/2/0/1 
    fabric-port 1
```

```
# 
interface 10GE1/2/0/5 
eth-trunk 0 
# 
interface LoopBack0 
ip address 10.1.1.2 255.255.255.255 
# 
monitor-link group 1 
port 10GE1/1/0/2 uplink 
port Eth-Trunk1 downlink 1 
# 
ospf 1 
area 0.0.0.0 
  network 10.1.1.2 0.0.0.0 
  network 10.2.1.0 0.0.0.255 
 network 10.4.1.0 0.0.0.255 
# 
return
```
Configuration file of SwitchC

```
#
sysname SwitchC 
# 
interface 10GE1/0/1 
undo portswitch 
ip address 10.3.1.2 255.255.255.0 
# 
interface 10GE1/0/2 
undo portswitch 
ip address 10.4.1.2 255.255.255.0 
# 
ospf 1 
area 0.0.0.0 
 network 10.3.1.0 0.0.0.255 
 network 10.4.1.0 0.0.0.255 
# 
return
```